# LayoutKitchen® 2.1

### *pour Mac OS X*

### L'éditeur de palettes d'AssistiveWare

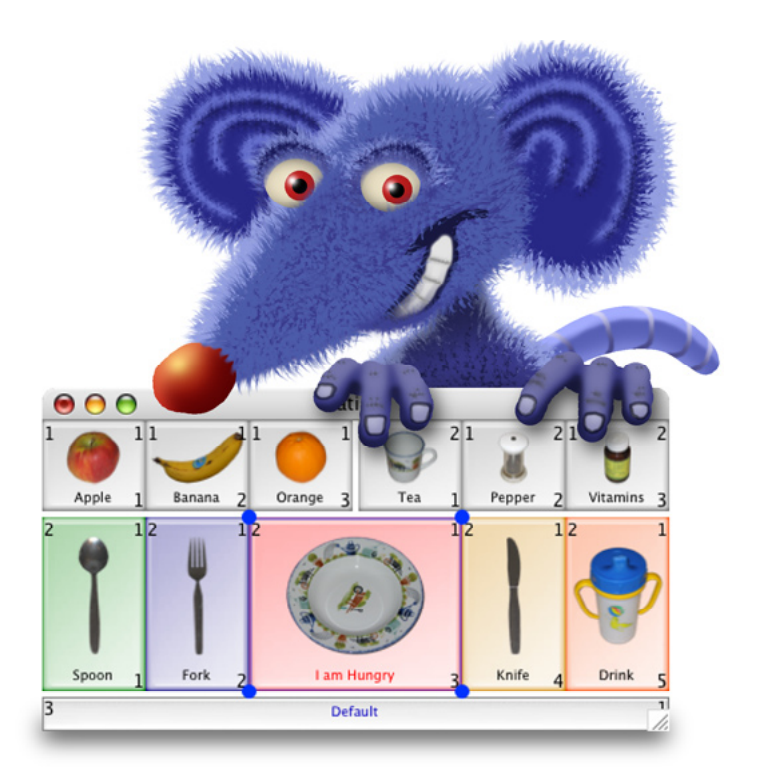

## Manuel de l'utilisateur

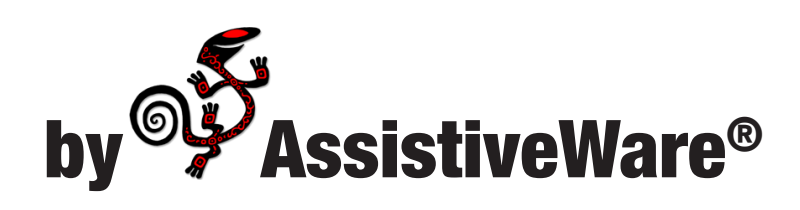

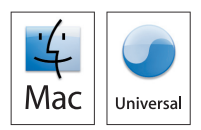

AssistiveWare Van Speijkstraat 73-D 1057 GN Amsterdam The Netherlands Europe

fax: +31-20-6128266 [http://www.assistiveware.com](http://www.assistiveware.com/cgi-bin/jump.cgi?link=http://www.assistiveware.com&src=LKman)

LayoutKitchen contact : [LayoutKitchen@assistiveware.com](mailto:layoutkitchen@assistiveware.com)

LayoutKitchen, les icônes de LayoutKitchen et la documentation de LayoutKitchen sont la propriété de David Niemeijer © 1996-2008. Tous droits réservés.

L'icône de l'application LayoutKitchen utilisé sur la couverture de ce manuel a été créée par Giesbert Nijhuis en utilisant KeyStrokes®, un pointeur HeadMouse® et Photoshop®.

Localisation et traduction en français par **Benoît Widemann**.

Ce programme a été écrit par David Niemeijer. Remerciements particuliers à Rudo Niemeijer, Giesbert Nijhuis et aux bêta-testeurs, notamment Marie-France Bru, Idvig Dal, Mark Griffin, Satomi Hanaoka, Jeremy Janson, Clair Judas, Bill Lee, Fabrice Montant, Nariki Osugi, Michael Phillips, Rodolphe Racon, Joseph Salinas, Ian Wolstenholme, ainsi que de nombreuses autres personnes. Nous voulons également remercier Apple Computer pour son soutien technique lors du développement de SwitchXS pour Mac OS X.

AssistiveWare est un nom commercial et une marque déposée de [Niemeijer Consult](http://www.assistiveware.com/cgi-bin/jump.cgi?link=http://www.niemconsult.com&src=XSman). SwitchXS, LayoutKitchen, KeyStrokes et SmartTransparency sont des marques, ou des marques déposées, de [Niemeijer Consult](http://www.assistiveware.com/cgi-bin/jump.cgi?link=http://www.niemconsult.com&src=XSman). Macintosh, Power Macintosh, Mac, et Mac OS sont des marques déposées d['Apple Computer](http://www.assistiveware.com/cgi-bin/jump.cgi?link=http://www.apple.com/&src=XSman), Inc., enregistrées aux USA et dans d'autres pays. HeadMouse est une marque déposé d['Origin Instruments Corporation](http://www.assistiveware.com/cgi-bin/jump.cgi?link=http://www.orin.com/&src=XSman). Photoshop est une marque déposé d'[Adobe Systems Incorporated.](http://www.assistiveware.com/cgi-bin/jump.cgi?link=http://www.adobe.com/&src=XSman) Quickclicks et Axiotron sont des marques d'Axiotron.

L'utilisation de LayoutKitchen est soumise au contrat de licence de logiciel ci-dessous.

French manual version 2.1

#### **Table des matières**

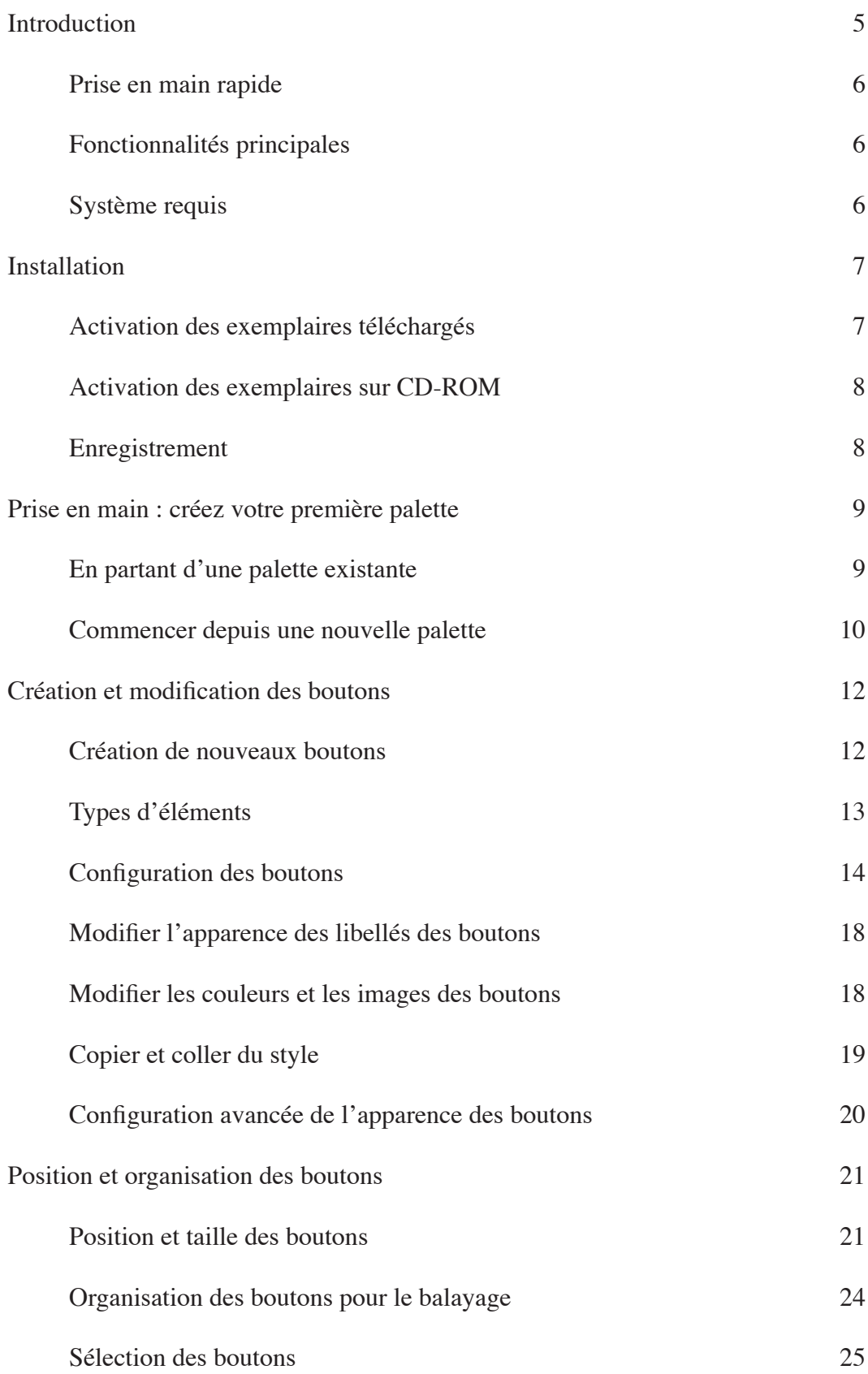

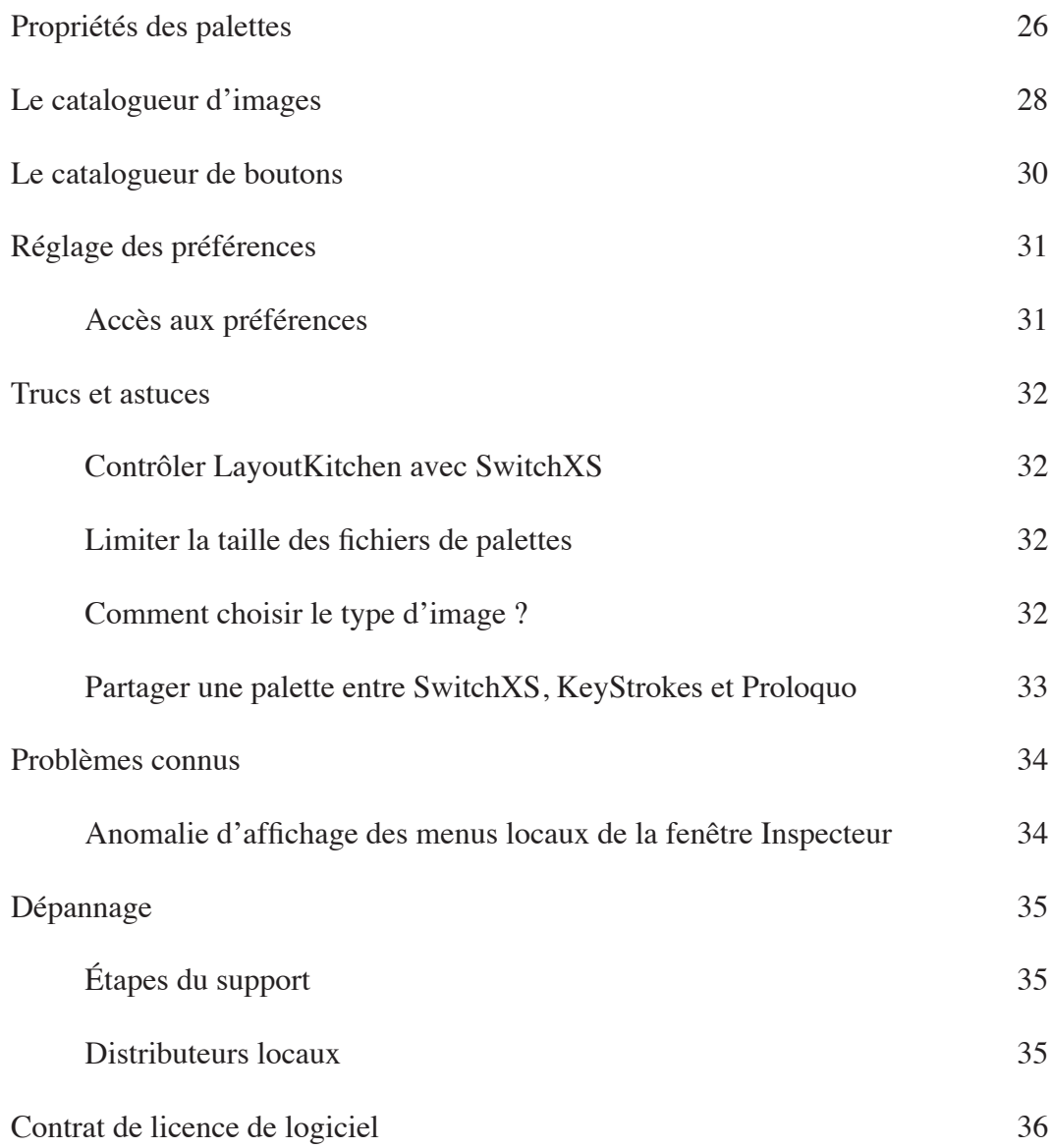

#### <span id="page-4-0"></span>**Introduction**

LayoutKitchen® est un éditeur pour les palettes de défilement de SwitchXS®, les claviers pour KeyStrokes et Quickclicks et les palettes de prononciation de Proloquo®. Les utilisateurs de SwitchXS peuvent utiliser LayoutKitchen pour créer leurs propres palettes de défilement (également mentionnées parfois sous le terme de "claviers à défilement") avec uniquement les touches, les contrôles et les fonctions dont ils ont besoin, améliorant ainsi grandement la puissance et la versatilité de SwitchXS. Les utilisateurs de KeyStrokes 4 et Quickclicks peuvent employer LayoutKitchen pour créer des claviers personnalisés avec un grand choix d'images, de couleurs et de polices pour piloter toute une gamme de touches et de fonctionnalités. Les utilisateurs de Proloquo peuvent utiliser LayoutKitchen pour créer leurs propres palettes de prononciation pour un accès facile aux phrases les plus fréquemment utilisées ou, lorsque des images sont employées sur les boutons, pour créer des palettes de communication destinées aux personnes ne pouvant ni lire ni écrire. LayoutKitchen requiert Mac OS X 10.4 ou plus.

LayoutKitchen comporte de nombreuses fonctions avancées pour créer des palettes entièrement personnalisées avec l'arrière-plan, les libellés et les boutons colorés, avec toutes sortes d'images et une large variété de puissantes fonctionnalités. Malgré tout, LayoutKitchen est facile à utiliser. Les débutants peuvent commencer par réutiliser les boutons pris dans des palettes existantes et créer des palettes plus complexes lorsqu'ils se sentent à l'aise avec LayoutKitchen. Pour être exploitable par tous, LayoutKitchen offre à la fois une interface basée sur la souris (glisser-déposer) et sur le clavier (raccourcis) pour un grand nombre d'actions, et comporte des fonctions permettant à des utilisateurs de contacteurs de créer leurs propres palettes avec un usage limité de la souris.

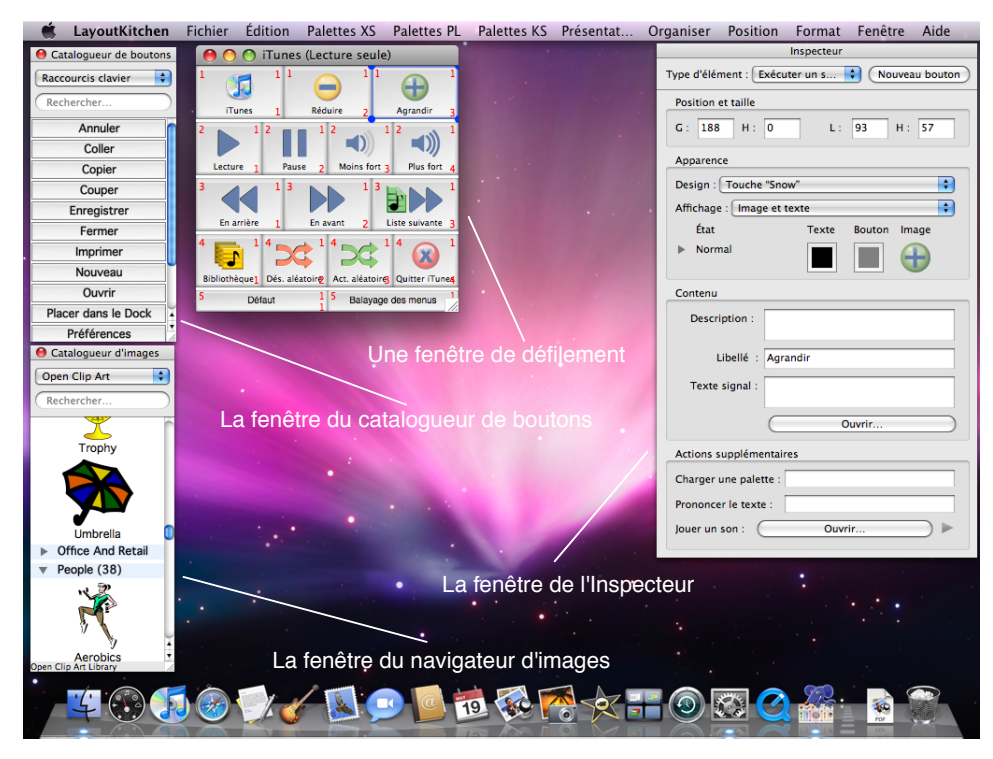

Figure 1. L'écran de LayoutKitchen

#### <span id="page-5-0"></span>**Prise en main rapide**

Utiliser LayoutKitchen est réellement très simple. Installez-le en faisant glisser LayoutKitchen depuis l'image-disque ou le CD vers votre disque dur. Faites un doubleclic sur l'icône de l'application LayoutKitchen pour la lancer. Ensuite, vous pouvez créer une nouvelle palette en utilisant la commande "Nouveau" du menu Fichier, ou bien vous pouvez modifier une palette existante en déroulant le menu "Palettes XS", "Palettes KS" ou "Palettes PL" pour sélectionner, respectivement, une palette de défilement de SwitchXS, un clavier KeyStrokes ou Quickclicks préexistant ou une palette de prononciation de Proloquo pour l'utiliser comme point de départ. Diverses commandes de menu sont disponibles pour organiser et aligner les boutons, et une fenêtre d'inspecteur donne accès à l'ensemble des propriétés du (des) bouton(s) sélectionné(s). Enregistrez la palette dans son dossier par défaut pour qu'elle soit immédiatement accessible dans SwitchXS, KeyStrokes ou Proloquo..

#### **Fonctionnalités principales**

- Éditeur de disposition pour SwitchXS, KeyStrokes ou Quickclicks et Proloquo.
- Supporte la colorisation de l'arrière-plan des palettes, des libellés et des boutons.
- Supporte les images en couleur de toutes tailles sur les boutons, dans de nombreux formats graphiques (y compris PNG, TIFF, JPEG, PSD, PDF).
- Police du texte, corps et style réglables pour chaque bouton.
- Offre l'édition par glisser-déposer des boutons, des couleurs et des images.
- Comporte des fonctions avancées pour organiser et aligner les boutons.
- Permet l'assignement d'un large éventail de fonctions aux boutons, depuis la prononciation au texte, l'exécution de scripts AppleScript ou de macros de clavier.
- Inclut un catalogueur d'images et de boutons d'accès rapide.

#### **Système requis**

LayoutKitchen 2.1 (Universal Binary) fonctionne sous Mac OS X 10.4 et plus. LayoutKitchen requiert une résolution d'écran minimale de 800 x 600 pixels. Pour des performances optimales et un accès à l'ensemble des fonctions, Mac OS X 10.5 ou plus est recommandé.

#### <span id="page-6-0"></span>**Installation**

LayoutKitchen est distribué sous forme d'image-disque (un fichier portant l'extension .dmg) ou un CD-ROM. LayoutKitchen peut être installé en montant l'image-disque ou le CD-ROM puis en faisant glisser l'application LayoutKitchen vers votre disque dur. Il est recommandé d'installer LayoutKitchen dans le dossier Applications.

#### **Activation des exemplaires téléchargés**

Dans le cas où vous avez téléchargé LayoutKitchen sur Internet, le logiciel fonctionnera en mode évaluation complète. Le mode évaluation complète expire après 15 jours d'utilisation (qui peuvent ne pas être consécutifs). Ensuite, LayoutKitchen passe en mode évaluation restreinte, dans lequel vous ne pourrez plus enregistrer les palettes, les réglages de préférences ne seront plus mémorisés, et le programme refusera de fonctionner plus de 30 minutes d'affilée. Vous devez activer LayoutKitchen pour lever ces restrictions. Si, après que votre essai de 15 jours en mode évaluation complète, vous estimez qu'il vous faut encore un peu de temps pour évaluer LayoutKitchen, vous pouvez écrire à<layoutkitchen.trial@assistiveware.com> pour obtenir un code d'activation qui prolongera de 7 jours consécutifs (comptés à partir du moment où votre demande est reçue). Pour lever toutes les restrictions, vous devez acheter une licence de LayoutKitchen pour obtenir un code d'activation permanente. Les utilisateurs de SwitchXS, Proloquo et KeyStrokes 4 n'ont pas besoin d'acheter LayoutKitchen et peuvent utiliser leur code d'activation de SwitchXS, Proloquo ou KeyStrokes 4 pour activer LayoutKitchen. Les utilisateurs de KeyStrokes 3 doivent mettre à jour leur code d'activation vers KeyStrokes 4 pour créer leurs propres claviers avec LayoutKitchen..

Vous devez entrer le code d'activation, ainsi que votre nom, le nom de votre société (si c'est applicable) et votre adresse e-mail (si c'est applicable) dans la fenêtre d'activation (sélectionnez "Activation..." dans le menu "LayoutKitchen") et cliquez sur le bouton

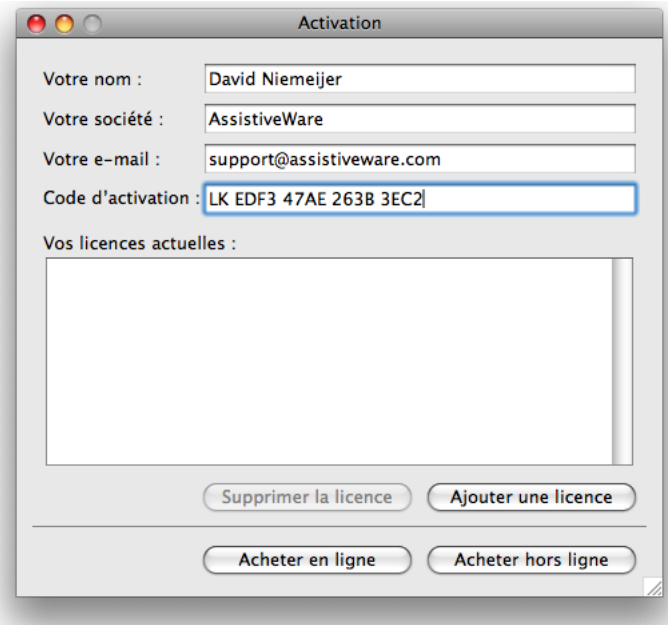

Figure 2. La fenêtre d'activation

<span id="page-7-0"></span>"Ajouter une licence" (voir la figure 2).

Les utilisateurs de Proloquo qui souhaitent créer des palettes de prononciation pour Proloquo avec LayoutKitchen doivent également entrer le code d'activation de LayoutKitchen dans Proloquo. Pour cela, lancer Proloquo, sélectionner "Activation..." dans le menu Proloquo et entrer le code d'activation et les autres informations requises dans la fenêtre Activation de Proloquo, puis cliquez sur le bouton "Ajouter une licence".

#### **Activation des exemplaires sur CD-ROM**

Dans le cas où vous avez obtenu LayoutKitchen sur un CD-ROM, l'application peut avoir été pré-enregistrée pour vous. Dans ce cas, lors du premier lancement de LayoutKitchen, une fenêtre d'activation apparaît avec votre code d'activation permanente déjà saisi. Il vous faut seulement entrer votre nom, le nom de votre société (si c'est applicable) et votre adresse e-mail (si c'est applicable) dans la fenêtre d'activation et cliquez sur le bouton "Ajouter une licence" (voir la figure 2). Notez que si la fenêtre d'activation n'apparaît pas automatiquement, ou si un code d'activation permanente n'apparaît pas dans le champ approprié, votre copie peut ne pas avoir été pré-enregistrée et vous devrez entrer manuellement le code obtenu auprès de votre revendeur (il peut avoir été enregistré sur le disque, la pochette, une feuille séparée, ou encore vous avoir été envoyé par e-mail). Dans ce cas, suivez les indications ci-dessus relatives à l'activation des exemplaires téléchargés.

Si vous n'activez pas votre copie, LayoutKitchen fonctionnera en mode évaluation complète pour 15 jours non consécutifs, puis en mode évaluation restreinte. Pour supprimer toutes ces limitations vous devez activer votre exemplaire via la fenêtre d'activation (sélectionnez "Activation..." dans le menu "LayoutKitchen") puis suivez les instructions ci-dessus pour l'activation des exemplaires téléchargés.

Merci de sauvegarder votre code d'activation permanente et les informations de l'utilisateur dans un endroit sûr, au cas où vous ayez à réinstaller le logiciel dans le futur.

#### **Enregistrement**

Après l'activation de votre exemplaire, merci d'enregistrer LayoutKitchen en ligne à [http://www.assistiveware.com/register.php](http://www.assistiveware.com/cgi-bin/jump.cgi?link=http://www.assistiveware.com/register.php&src=LKman) afin que l'on puisse vous tenir informé des mises à jour et des corrections de bugs. Il y a également quelques questions optionnelles sur ce formulaire en ligne qui nous aident à améliorer LayoutKitchen. Les informations fournies seront conservées de manière confidentielle.

#### <span id="page-8-0"></span>**Prise en main : créez votre première palette**

Il y a deux méthodes simples pour créer une palette. La première est de partir d'une palette existante et de modifier et/ou supprimer certains boutons. La seconde est de créer une palette entièrement nouvelle et d'y copier-coller ou glisser-déposer des boutons pris sur une palette existante. Ces deux approches sont examinées brièvement ci-dessous.

#### **En partant d'une palette existante**

Pour partir d'une palette existante, déroulez le menu "Palettes XS" , "Palettes KS" ou "Palettes PL" et choisissez l'une des palettes proposées. Ensuite, sélectionnez les boutons à supprimer en cliquant sur le premier d'entre eux, puis avec majuscule-clic pour les suivants, jusqu'au dernier. Lorsqu'ils sont tous sélectionnés, vous pouvez presser la touche d'effacement pour supprimer les boutons, ou choisir Couper ou Effacer dans le menu Édition.

Vous pouvez préférer ne pas supprimer certains boutons, mais simplement les modifier. Pour modifier un bouton, sélectionnez-le en cliquant dessus. Dans la fenêtre Inspecteur, vous pouvez examiner les caractéristiques courantes du bouton et modifier son type, son apparence ou son contenu. Avec quelques tâtonnements vous parviendrez à le modifier de la manière souhaitée. Si vous voulez que le bouton imite une fonctionnalité d'un autre bouton existant, cliquez sur cet autre bouton, examinez ses propriétés dans l'inspecteur puis réglez le premier bouton de la même manière. Alternativement, vous pouvez dupliquer un bouton existant (menu Édition) et déplacer la copie à un nouvel emplacement, puis faire les réglages nécessaires sur son apparence ou son contenu.

Le menu Position offre toutes sortes de commandes pour vous aider à aligner, répartir et dimensionner les boutons de manière cohérente. Si vous avez positionné les boutons plus ou moins proches des emplacements corrects pour un ordre en lignes et en colonnes, utilisez la commande Aligner dans ce menu pour que le programme corrige automatiquement les positions à votre place.

*Palettes de défilement de SwitchXS uniquement* : si vous créez une palette de défilement et que vous avez terminé les modifications sur les boutons pris individuellement, vous devez vous assurer que les boutons sont correctement groupés pour le balayage. Pour cela, les boutons peuvent afficher un numéro de groupe, de sous-groupe et de bouton (menu Présentation). Le numéro de groupe est indiqué en haut à gauche du bouton, le sous-groupe en haut à droite, et le numéro de bouton en bas à droite (voir la figure 3).

*Palettes de défilement de SwitchXS uniquement – suite* : le défilement commence par le balayage des groupes. Lorsqu'un contacteur est pressé, le défilement continue dans le groupe courant pour balayer les sous-groupes, une seconde pression sur le contacteur provoque le balayage des boutons de ce sous-groupe. Vous devez donc grouper les boutons d'une manière cohérente par rapport à l'ordre de balayage. Si vous avez positionné vos boutons en lignes (avec les boutons adjacents en contacts les uns avec les autres) et que vous avez laissé 2 pixels ou plus entre les sous-groupes, vous pouvez utiliser la commande "Regroupement automatique" dans le menu Organiser de

<span id="page-9-0"></span>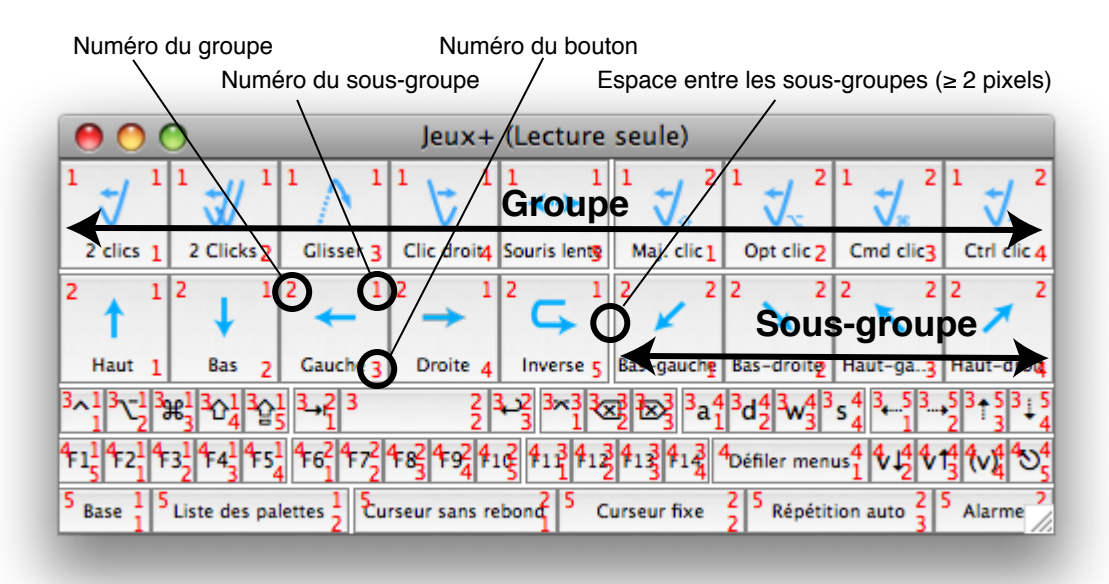

Figure 3. Organisation des boutons

LayoutKitchen. Cette commande groupera automatiquement les boutons pour obtenir un balayage en lignes et en colonnes. Normalement, elle opérera sur tous les boutons, mais si vous sélectionnez deux boutons ou plus, elle n'opérera que sur les boutons sélectionnés. Voir la figure 3 pour un exemple de positionnement adéquat pour la commande "Regroupement automatique". Pour des arrangements plus complexes du défilement, voir la section "Organiser les boutons pour le défilement".

Lorsque vous avez terminé les modifications sur la palette, sélectionnez "Enregistrer sous..." dans le menu Fichier pour enregistrer votre travail. Si vous l'enregistrez à l'emplacement par défaut (le dossier "SwitchXS Scan Panels" pour les palettes de défilement, le dossier des claviers pour les palettes de KeyStrokes et Quickclick et le dossier "Speech Panels" pour ces dernières), la palette sera immédiatement accessible dans SwitchXS ou Proloquo depuis leur menu Palettes. Les palettes SwitchXS apparaîtront automatiquement dans le menu Palettes de SwitchXS, les palettes pour KeyStrokes apparaîtront dans le menu Claviers de KeyStrokes et les palettes Proloquo apparaîtront dans le menu Palettes de Proloquo, prêtes à être chargées et utilisées.

#### **Commencer depuis une nouvelle palette**

La procédure est essentiellement identique lorsqu'on part d'une palette existante (discutée ci-dessus), sauf qu'ici il faut commencer par créer une palette vierge en sélectionnant "Nouveau" dans le menu Fichier. Un dialogue apparaît, permettant de régler les propriétés de la nouvelle palette. Pour l'instant, vous pouvez ignorer la plupart de ces réglages et choisir simplement le type de palette entre défilement et prononciation, selon que vous voulez créer une palette pour SwitchXS, KeyStrokes et Quickclicks ou Proloquo. Après avoir cliqué sur OK, vous obtenez une palette vide. L'étape suivante est d'ouvrir une palette existante depuis le menu "Palettes XS", "Palettes KS" ou "Palettes PL", pour y prendre les boutons que vous souhaitez utiliser aussi dans votre nouvelle palette. Vous pouvez employer le copier-coller ou le glisserdéposer pour placer les boutons souhaités sur votre palette. Ensuite procédez comme indiqué plus haut dans le second paragraphe et les suivants de la section précédente :

modifier les boutons, les repositionner, réorganiser (pour les palettes de défilement seulement) et enregistrer la palette.

#### <span id="page-11-0"></span>**Création et modification des boutons**

#### **Création de nouveaux boutons**

Pour créer un nouveau bouton, une palette au moins doit être ouverte, existante (sélectionnez-la depuis le menu "Palettes XS", "Palettes KS" ou "Palettes PL" ou via "Ouvrir..." dans le menu Fichier) ou nouvelle (sélectionnez "Nouveau" dans le menu Fichier). Si vous avez besoin de plus d'espace dans la palette pour ajouter de nouveaux boutons, redimensionnez-la comme n'importe quelle autre fenêtre.

Il existe différentes façons de créer un nouveau bouton. Les deux options les plus simples sont de faire glisser un bouton depuis le catalogueur de boutons (qui peut être affiché ou masqué dans le menu Fenêtre) ou depuis une palette existante. Le catalogueur de boutons est détaillé dans un chapitre ultérieur. Ici nous allons nous concentrer sur la manière dont un nouveau bouton (ou plusieurs) peut être créé manuellement.

Tout d'abord, vous devez indiquer le type d'élément et l'apparence du nouveau bouton dans l'inspecteur. Vous pouvez aussi régler une couleur pour le bouton (selon le design du bouton, la couleur est ignorée, utilisée comme remplissage ou pour coloriser le design) et pour son libellé. Ensuite choisissez "Nouveau bouton" dans le menu Organiser ou cliquez sur le bouton "Nouveau bouton" dans l'inspecteur. Ceci crée un bouton du type préréglé comme ci-dessus.

Dans certains cas vous souhaiterez créer un bloc entier de boutons avec une taille constante et une distance fixe entre les boutons. Vous pouvez obtenir cela en sélectionnant « Nouveau bloc de boutons » dans le menu Organiser. Un dialogue apparaît, où vous pouvez spécifier le nombre de lignes et de colonnes de boutons que vous souhaitez, ainsi que les dimensions et l'espace entre les boutons en pixels.

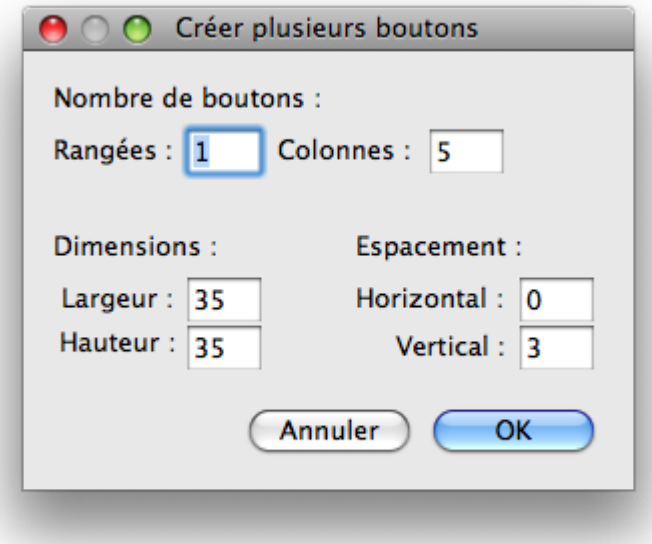

Figure 4. Créer un bloc entier de boutons

#### <span id="page-12-0"></span>**Types d'éléments**

Il existe un certain nombre de types d'éléments, qui peuvent être choisis dans le menu local "Type d'élément" de l'inspecteur. La table ci-dessous indique la fonction de chaque type d'élément et s'il peut être utilisé avec SwitchXS et/ou Proloquo.

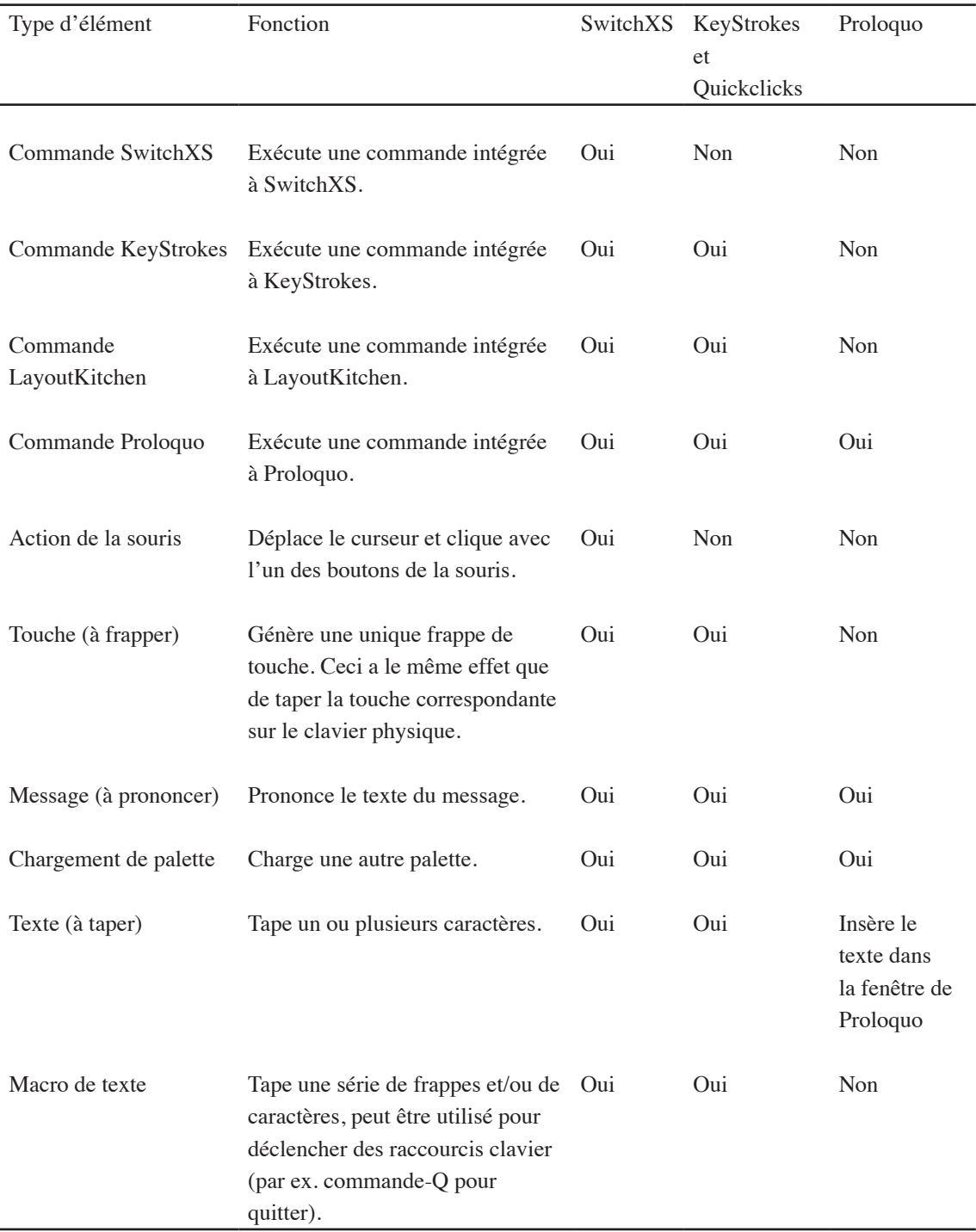

<span id="page-13-0"></span>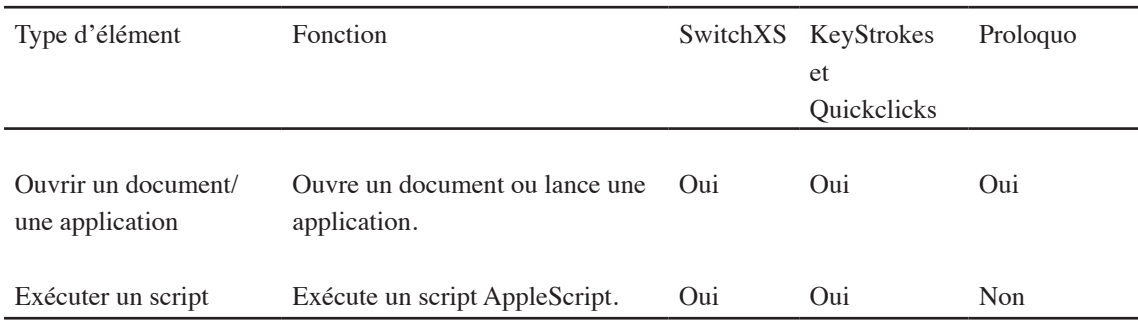

#### **Configuration des boutons**

Utilisez la palette Inspecteur pour configurer chaque élément. Sélectionnez d'abord le bouton à configurer. L'inspecteur affiche alors les propriétés du bouton sélectionné (voir la figure 5). En haut de la palette Inspecteur vous pouvez voir le type d'élément. Un peu en dessous, la position et la taille du bouton sont affichées. Ensuite viennent les réglages qui déterminent l'apparence du bouton et enfin, en bas, le contenu du bouton peut être configuré. Le type d'élément a déjà été discuté plus haut, la position et la taille (exprimées en pixels) sont évidentes, donc nous les sauterons ici.

L'apparence du bouton comporte différents aspects. Le premier est le design du bouton. Vous pouvez actuellement choisir parmi cinq designs présentés dans la table ci-dessous.

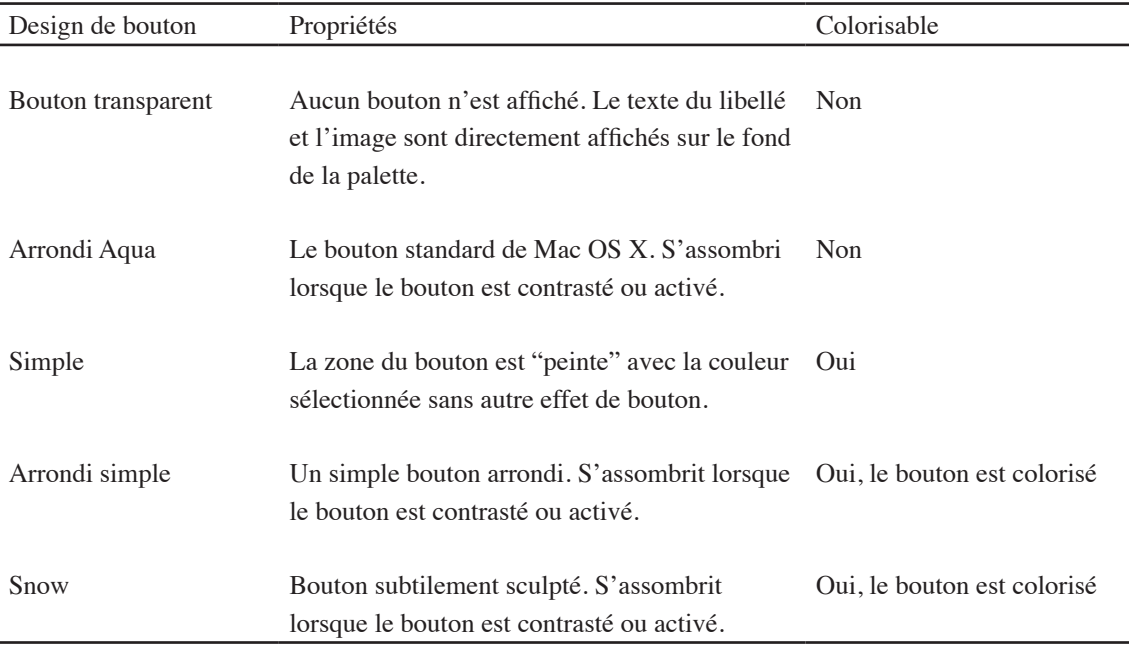

Le second aspect de l'apparence d'un bouton est ce qui va être affiché. À travers un menu local vous pouvez choisir entre l'affichage de l'image seule, du libellé seul, ou du libellé et de l'image ensemble. L'aspect final prend en compte la couleur du libellé, du bouton et l'image du bouton. Ceux-ci peuvent être réglés en cliquant sur les éléments correspondants de l'inspecteur et via le menu "Format", les deux faisant apparaître le sélecteur de couleur ou un dialogue pour choisir une image. La couleur du libellé ou du bouton peut également être réglée en faisant glisser un échantillon de couleur sur un

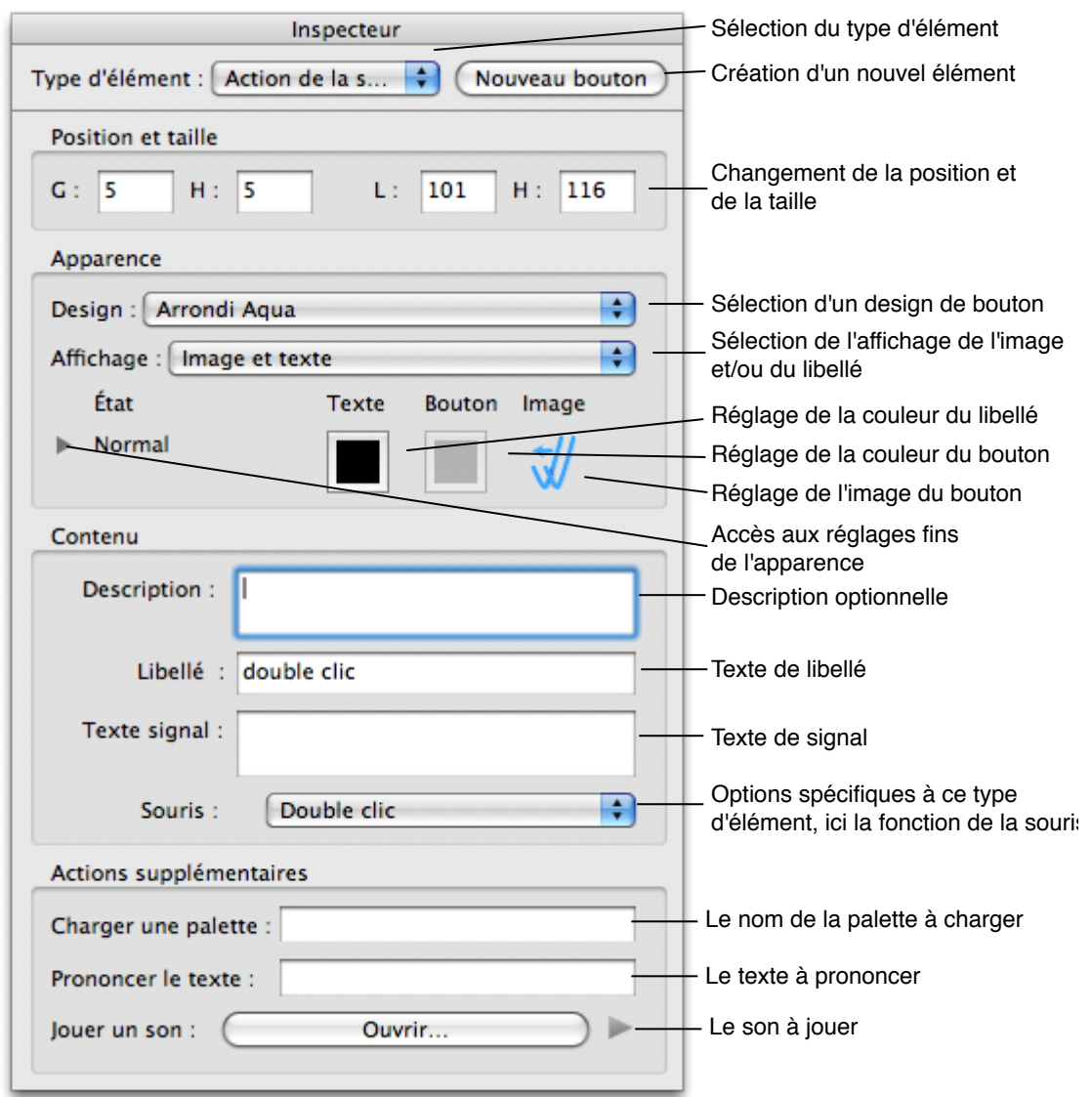

Figure 5. La palette Inspecteur avec ses diverses fonctions

autre, ou sur un bouton. Les images peuvent aussi être glissées-déposées en déposant le fichier de l'image sur la vignette ou directement sur le bouton, ou par un glisser-déposer depuis le catalogueur d'images (discuté dans la section "Catalogueur d'images"). Normalement, les mêmes couleurs et la même image sont appliquées dans les quatre états possibles du bouton. Néanmoins, si vous avez besoin de plus de contrôle, cliquez le triangle d'expansion sur la gauche (voir la figure 5). Ceci vous donnera accès aux couleurs du bouton et du libellé ainsi qu'aux images individualisées pour chacun des états du bouton. Ceci est discuté plus en détail dans la section "Configuration avancée de l'apparence des boutons".

Lorsque vous êtes satisfait de l'apparence de votre bouton, vous pouvez régler son contenu. Certains champs sont communs à tous les types d'éléments. Le premier champ est optionnel et permet d'y placer une description de ce que fait le bouton. Le second champ contient le libellé à afficher sur le bouton. Le troisième champ commun vous permet de fournir un texte de signal qui sera utilisé pour le feedback vocal pendant le

balayage. Lorsque chaque bouton est balayé, le texte est prononcé, ainsi un utilisateur qui ne peut pas lire ou qui a une vision faible sait quel bouton est en train d'être balayé.

*Note avancée* : pour les boutons de type "Exécuter un script", le texte de la description est également passé en argument au script AppleScript, ce qui permet d'utiliser la description pour passer une information au script et à celui-ci d'ajuster son comportement en utilisant cette information. Par exemple, un AppleScript qui lance une liste de lecture dans iTunes peut exploiter cette information pour déterminer quelle liste lancer, la description contenant simplement le nom de la liste. Ceci permet de réutiliser le même script pour plusieurs boutons en changeant seulement l'information dans le champ description pour que chaque bouton lance une liste de lecture différente. Quelques exemples de scripts sont inclus avec LayoutKitchen.

Ce que sont les autres champs, spécifiques aux différents éléments, ou les fonctions, est résumé dans la figure 6. Pour les éléments de commande (commandes de SwitchXS, KeyStrokes, Proloquo et LayoutKitchen), sélectionnez la commande à attacher au bouton (fig. 6a). Pour les actions de souris, sélectionnez l'action désirée (fig. 6b). Pour l'exécution d'un script, sélectionnez le script à utiliser (fig. 6c). Le script sera enregistré dans la palette (ainsi vous pouvez donner la palette à quelqu'un d'autre sans avoir à fournir le fichier du script). Si vous faites des modifications dans le script, elles n'affecteront pas la palette tant que le script ne sera pas à nouveau attaché au bouton.

Pour les touches (à taper), sélectionnez la touche à taper et indiquez si vous voulez que la touche soit autorépétitive (fig. 6d). Notez que les éléments en répétition automatique ne se répètent que si l'option de répétition automatique est activée dans SwitchXS. Pour les messages à prononcer, entrez le texte à prononcer (fig. 6e). Pour le chargement de palette, entrez le nom de la palette à charger. Si vous souhaitez que la palette par défaut soit chargée à la place d'une palette particulière, entrez trois astérisques (\*\*\*) à la place du nom (fig. 6f).

Pour le texte à taper, entrez le texte (fig. 6g). Comme pour les touches à frapper, précisez si le bouton doit être autorépétitif. Dans les macros de texte, vous pouvez combiner le texte normal (comme dans un élément de type "texte à taper") avec des frappes et des relâchements de touches. Par exemple, pour créer un bouton qui génère un commande-N (le raccourci pour créer un nouveau document), sélectionnez "commande" dans le menu local et cliquez sur le bouton "Ajouter une touche". Ceci insérera une instruction "commande frappée" et une "commande relâchée". Entre les deux, tapez la lettre N (fig. 6h). Ces boutons peuvent également être réglés pour la répétition automatique. Pour l'ouverture de document ou d'application, sélectionnez le document ou l'application à ouvrir (fig. 6i).

#### Actions additionnelles

En plus de l'action principale, chaque bouton peut aussi exécuter des actions additionnelles. Elles sont visibles dans la section « Actions additionnelles » de l'inspecteur (voir la figure 5). Le champ « Charger une palette » permet de charger une palette par son nom. Ceci permet, par exemple, de créer un bouton qui lance une application, puis dans une action additionnelle charge une palette dédiée à cette

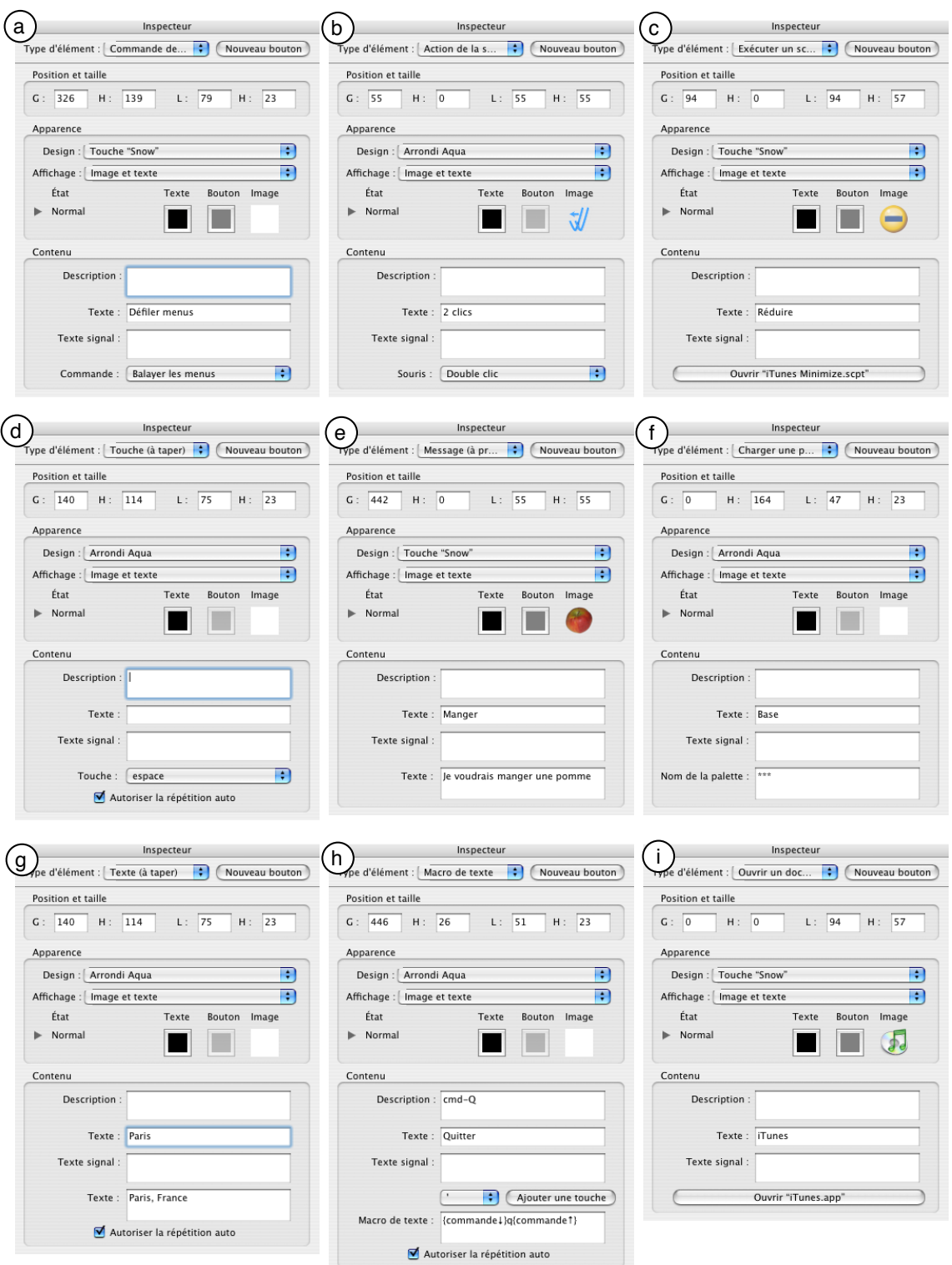

Figure 6. Indique, pour chacun des principaux types de boutons, ce que contient l'inspecteur et quels champs additionnels, boutons et menus sont disponibles en bas de la partie "contenu" de l'inspecteur.

application. Le texte entré dans le champ « Prononcer le texte » sera prononcé pendant que l'action principale est exécutée. Ceci permet de fournir à l'utilisateur un feedback vocal, par exemple pour mentionner le nom de l'application lancée après que le bouton <span id="page-17-0"></span>ait été pressé. Avec « Jouer un son » il est possible de jouer un son stimulant lorsque l'utilisateur clique sur un bouton en particulier, ou d'exécuter un message vocal préenregistré. Le petit bouton de lecture sur la droite peut être pressé pour écouter le son sélectionné.

#### **Modifier l'apparence des libellés des boutons**

Pour régler la police du texte, le corps et le style, utilisez la fenêtre des polices (menu Format). Toutes les modifications y intervenant sont appliquées à tous les boutons couramment sélectionnés. Certaines fonctionnalités de la fenêtre des polices ne sont pas encore accessibles à toutes les applications (ceci est une limitation de Mac OS X), par exemple changer la couleur du texte dans la fenêtre des polices n'a pas d'effet sur le libellé du bouton. Seule la police du texte, le corps et le style peuvent être sélectionnés. Ces réglages peuvent être différents sur chaque bouton et s'appliquent à tous les états du bouton.

Il y a plusieurs façons de régler la couleur du libellé des boutons sélectionnés :

- 1) utilisez la commande "Couleur du libellé" dans le menu Format ;
- 2) glissez-déposez une couleur depuis la couleur de libellé dans l'inspecteur sur un bouton ;
- 3) faites un double-clic sur l'échantillon de couleur de libellé dans l'inspecteur.

La couleur du libellé peut être différente sur chaque bouton. Vous pouvez même assigner une couleur de libellé différente pour chacun des états du bouton, comme expliqué dans la section "Configuration avancée de l'apparence des boutons".

#### **Modifier les couleurs et les images des boutons**

Il y a plusieurs façons de régler la couleur des boutons sélectionnés :

- 1) utilisez la commande "Couleur du bouton" dans le menu Format ;
- 2) glissez-déposez une couleur depuis la couleur de bouton dans l'inspecteur sur un bouton ;
- 3) faites un double-clic sur l'échantillon de couleur de bouton dans l'inspecteur.

La couleur peut être différente sur chaque bouton, mais elle est ignorée pour les designs Boutons transparents et Aqua arrondis. Le design détermine la manière dont la couleur est appliquée. Les boutons simples sont peints dans la couleur sélectionnée, alors que les boutons arrondis simples et "Snow" sont colorisés (ce qui éclaircit et adoucit généralement la couleur). La section "Configuration avancée de l'apparence des boutons" explique comment changer la couleur indépendamment pour chacun des états des boutons.

<span id="page-18-0"></span>Pour régler l'image d'un bouton vous disposez de plusieurs options :

- 1) sélectionnez la commande "Sélectionner une image..." dans le menu Format (ou la commande "Supprimer l'image" du même menu si vous souhaitez supprimer l'image) ;
- 2) glissez-déposez le fichier de l'image depuis le Finder sur le bouton ;
- 3) glissez-déposez l'image depuis le Finder sur la vignette dans l'inspecteur ;
- 4) faites un double-clic sur la vignette ;
- 5) glissez-déposez une image depuis le catalogueur d'images sur le bouton ;
- 6) faites un double-clic sur une image dans le catalogueur d'images. (Le catalogueur d'images est expliqué en détail dans la section "Le catalogueur d'images".)

Utilisez la méthode qui vous paraît la plus naturelle.

Vous pouvez utiliser à peu près tous les formats d'image. Un fichier PDF en vecteurs est souvent un bon choix pour que l'image s'affiche correctement à n'importe quelle échelle sans que le fichier de la palette devienne énorme. Pour les photos, les images JPEG (ou JPG) sont souvent un bon choix. Pour les images avec un fond transparent, le format PNG est recommandé. Il donne de bons résultats avec les images telles que les icônes ou les photos d'objets. LayoutKitchen supporte aussi tous les formats d'image convertibles par QuickTime.

Pour toutes les images sauf les PDF, LayoutKitchen peut limiter les dimensions de l'image stockée dans la palette. Par défaut, les images plus grandes que 128 x 128 pixels sont mises à l'échelle et enregistrées à 128 x 128, au lieu de la taille réelle. Ceci réduit considérablement la taille des fichiers de palettes, tout en évitant d'avoir à se préoccuper de la taille originale des fichiers d'image que l'on glisse sur les boutons. LayoutKitchen s'en occupe à votre place. Néanmoins, si vous souhaitez réaliser une palette avec des boutons plus larges que 128 x 128 pixels, vous pouvez modifier le réglage par défaut de cette palette en sélectionnant "Propriétés de la palette..." dans le menu Présentation, et en cliquant sur le triangle d'expansion pour accéder aux réglages avancés pour changer la limite de pixels ou même la désactiver entièrement. Au passage, c'est aussi l'endroit où vous pouvez régler la marge que LayoutKitchen doit laisser autour de vos images. Par défaut, une marge de 20% est conservée autour de l'image pour que l'image ne couvre pas l'ensemble du bouton, bord à bord.

#### **Copier et coller du style**

Lorsque l'aspect d'un bouton vous convient, vous pouvez copier son style et le coller sur d'autres boutons. Sélectionnez d'abord le bouton dont vous voulez copier le style. Ensuite choisissez « Copier le style » dans le menu Édition. Puis sélectionnez les boutons à modifier et choisissez « Coller le style » dans le menu Édition. Ceci copiera la police de caractères, le corps et la couleur de texte, ainsi que le type de bouton et sa couleur, depuis le bouton original vers les boutons sélectionnés.

#### <span id="page-19-0"></span>**Configuration avancée de l'apparence des boutons**

Dans la plupart des cas, il suffit d'assigner une couleur de libellé, une couleur de bouton et une image à chaque bouton. Malgré tout, parfois plus de flexibilité est nécessaire. Par exemple, un utilisateur voyant mal pourra préférer que les boutons changent de couleur lorsqu'ils sont contrastés pendant le balayage (ou lorsque la souris est pressée sur le bouton). Dans d'autres cas, un bouton peut avoir non seulement un état normal, mais aussi un état actif. C'est le cas, par exemple, du bouton d'activation de la répétition automatique dans la palette de défilement universelle. Normalement, un assombrissement du bouton indique la différence. Pour certains utilisateurs ceci peut s'avérer insuffisant, et il peut être utile d'employer une autre couleur sur le bouton ou sur le libellé, ou même des images différentes. Si vous souhaitez avoir ce niveau de contrôle, vous devez cliquer sur le triangle d'expansion à gauche des réglages d'apparence dans l'inspecteur. Vous verrez alors quelque chose comme la figure 7.

Comme vous pouvez le voir en figure 6, les réglages de couleurs et d'images sont séparés pour chacun des quatre états du bouton.

- L'état "normal" est l'état neutre du bouton. C'est l'apparence normale des boutons.
- Lorsqu'un bouton est balayé ou pressé avec la souris, il est "contrasté".
- Lorsqu'un bouton peut être activé (après qu'il ait été sélectionné par le balayage ou avec la souris), il a également un état "activé". Typiquement cet état est indiqué

![](_page_19_Picture_81.jpeg)

Figure 7. Les réglages avancés d'apparence.

<span id="page-20-0"></span>sur le Mac par un bouton plus sombre que la normale, mais pas aussi sombre que lorsqu'il est "contrasté". Mais cet assombrissement peut ne pas être suffisant pour un utilisateur qui ne voit pas bien.

— Enfin, l'état "activé et contrasté" est utilisé lorsqu'un bouton "activé" est balayé ou cliqué.

Dans certains cas, vous préférerez utiliser simplement des couleurs différentes pour les états "normal" et "activé" tout en conservant l'assombrissement automatiquement ajouté par les états "contrasté" et "activé et contrasté". Dans d'autres cas, il peut être mieux approprié de définir différentes couleurs pour les quatre états. Pour simplifier le glisser-déposer pour les couleurs et les images et, dans le cas des images, réduire la taille des données enregistrées, utilisez les petits menus locaux sous les échantillons de couleur "normal" et la vignette d'image pour choisir entre 1, 2 ou 4 couleurs ou images différentes à utiliser avec ce bouton en particulier. Sélectionnez 1 pour qu'une unique couleur soit employée pour tous les états. Sélectionnez 2 pour différentier les états "normal" et "activé", tout en laissant les couleurs se propager automatiquement vers les états "contrastés" correspondants. Sélectionnez 4 pour pouvoir assigner une couleur différente pour chaque état. Les mêmes règles s'appliquent aux images, mais alors qu'autoriser des états multiples pour les couleurs même si l'on n'utilise pas de couleurs différentes n'est pas un problème, il n'est pas recommandé pour les images d'autoriser plus d'états qu'on en utilise réellement sur un bouton, car pour chaque état une image sera enregistrée dans la palette, augmentant la taille du fichier correspondant.

Pour examiner les différents états de vos boutons, utilisez le menu Présentation pour modifier l'état présenté dans la fenêtre d'édition. De cette manière vous pouvez voir immédiatement comment vos boutons seront présentés lorsqu'ils seront pressés ou balayés (état "contrasté") ou "activés", ou encore pressés ou balayés dans ce mode ("activé et contrasté"). Lorsque vous avez sélectionné un état particulier pour la visualisation et que vous faites glisser une couleur ou une image sur un bouton, la couleur ou l'image sera appliquée à cet état particulier, et, bien sûr, sera propagée aux autres états si c'est applicable, selon les réglages effectués sur les petits menus locaux décrits au paragraphe précédent.

Si tout ceci vous semble inquiétant et compliqué, cliquez simplement sur le triangle à gauche des réglages d'apparence dans l'inspecteur pour refermer cette partie et masquer les détails, et revenez vers cette section ultérieurement s'il apparaît que vous avez réellement besoin d'un tel niveau de contrôle.

#### **Position et organisation des boutons**

#### **Position et taille des boutons**

Il y a plusieurs façons de positionner et dimensionner les boutons. L'approche la plus directe est d'utiliser le glisser-déposer pour placer les boutons approximativement à l'emplacement souhaité. Ensuite, vous pouvez régler finement la position avec les flèches du clavier pour déplacer les boutons sélectionnés pixel par pixel, ou, pour les boutons pris individuellement, exploiter les champs de coordonnées de l'inspecteur pour changer la position ou la taille.

| Adapter la palette aux boutons<br>Échelle<br>√ Aligner intelligemment pendant le déplacement<br>√ Aligner intelligemment pendant l'ajustement<br>Aligner<br>ิ∖⊺ิ#ส⊺<br>Espacement automatique<br>Répartir horizontalement<br>Nж™<br>Répartir verticalement<br>า⊺ж∨<br>Caler horizontalement<br>企業H<br>Caler verticalement<br>介黒V<br>жL<br>Aligner par la gauche<br>Aligner par la droite<br>жR<br>Aligner par le haut<br>жT<br>Aligner par le bas<br>æв<br>Hauteur au moins haut<br>^T<br>Hauteur au plus haut<br>^ûT<br>^Κ<br>Largeur au moins large<br>Largeur au plus large<br>^ûK<br>Agrandir par la gauche | <b>Position</b> | Format Fenêtre Aide | ∦ |  |
|----------------------------------------------------------------------------------------------------|-----------------|---------------------|---|--|
|                                                                                                    |                 |                     |   |  |
|                                                                                                    |                 |                     |   |  |
|                                                                                                    |                 |                     |   |  |
|                                                                                                    |                 |                     |   |  |
|                                                                                                    |                 |                     |   |  |
|                                                                                                    |                 |                     |   |  |
|                                                                                                    |                 |                     |   |  |
|                                                                                                    |                 |                     |   |  |
|                                                                                                    |                 |                     |   |  |
|                                                                                                    |                 |                     |   |  |
|                                                                                                    |                 |                     |   |  |
|                                                                                                    |                 |                     |   |  |
|                                                                                                    |                 |                     |   |  |
|                                                                                                    |                 |                     |   |  |
|                                                                                                    |                 |                     |   |  |
|                                                                                                    |                 |                     |   |  |
|                                                                                                    |                 |                     |   |  |
| Agrandir par la droite                                                                                                    |                 |                     |   |  |
| Agrandir par le haut                                                                                                    |                 |                     |   |  |
| Agrandir par le bas                                                                                                    |                 |                     |   |  |

Figure 8. Le menu Position

LayoutKitchen comporte une fonctionnalité "Alignement intelligent" pour vous aider à positionner les boutons correctement les uns à côté des autres. Deux modes de alignement intelligent sont disponibles, l'un utilisé pendant le glisser et l'autre lorsqu'on effectue un décalage des boutons sélectionnés avec les touches flèches. Vous pouvez régler les distances auxquelles le "alignement" a lieu dans les préférences, et vous pouvez activer ou désactiver l'alignement intelligent dans le menu Position.

Pour redimensionner les boutons sélectionnés, utilisez les champs de coordonnées dans l'inspecteur ou faites glisser l'une des quatre poignées bleues au bord de l'un des boutons sélectionnés. Notez que si vous trouvez ces poignées trop petites ou trop grandes, vous pouvez modifier leur taille dans les Préférences. Vous pouvez également utiliser la commande d'échelle depuis le menu Position, ce qui aura pour effet non seulement de modifier l'échelle des boutons, mais aussi de les repositionner pour éviter qu'ils ne se recouvrent.

Pour positionner plus facilement plusieurs boutons relativement les uns aux autres, utilisez les commandes du menu Position (voir la figure 8). Si vous souhaitez

![](_page_21_Picture_5.jpeg)

Figure 9. Le dialogue "échelle"

repositionner plusieurs boutons pour que l'espace entre les boutons devienne égal, vous pouvez utiliser la fonction d'espacement automatique du menu Position. Un dialogue apparaîtra où vous pourrez indiquer l'espace horizontal et vertical entre les boutons, en pixels. Pour les palettes ordonnées en lignes-colonnes, utilisez la commande "Aligner", qui essaiera de déplacer légèrement et de corriger la taille des boutons positionnés presque parfaitement, mais pas tout à fait. Cette commande essaiera d'aligner les rangées par le haut, mettre en contact les bords gauche et droit des boutons appartenant au même sous-groupe et les redimensionner pour que leur hauteur soit celle du plus haut du sous-groupe. Cette commande est très puissante lorsqu'elle est exploitée correctement, toutefois elle n'aura aucun effet sur des boutons placés aléatoirement. Elle n'agit que sur les boutons qui sont déjà quasiment en place ; elle ne nettoie pas un complet désordre. Si rien n'est sélectionné, ou seulement un bouton, "Aligner" agit sur l'ensemble de la palette, sinon seulement sur les boutons sélectionnés.

Les commandes "Répartir horizontalement" et "Répartir verticalement" répartissent les boutons sélectionnés entre, respectivement, les boutons les plus à gauche et à droite ou en haut et en bas. Avec "Répartir horizontalement" les boutons sélectionnés prennent la même largeur et sont alignés par le haut. Avec "Répartir verticalement" les boutons sélectionnés prennent la même hauteur et sont alignés par la gauche.

Les commandes "Caler horizontalement" et "Caler verticalement" ne répartissent pas, mais calent les boutons sélectionnés ensemble, en les empilant respectivement à partir du bouton le plus à gauche ou le plus haut. Avec "Caler horizontalement" les boutons ne changent pas de taille, mais tous les espaces entre les boutons sont supprimés et ils sont alignés par le haut. "Caler verticalement" suit le même principe, mais les boutons seront ici alignés par la gauche.

Les quatre commandes "Aligner ..." font exactement ce que leur nom suggère et sont appliquées à la sélection courante.

"Hauteur au moins haut" et "Hauteur au plus haut" donnent aux boutons sélectionnés la même hauteur. La première leur donne la hauteur du bouton le plus petit, la seconde du plus haut. "Largeur au moins large" et "Largeur au plus large" suivent le même principe pour ajuster la largeur des boutons sélectionnés. Ces commandes sont très utiles si vous avez, par exemple, plusieurs boutons en ligne, mais que certains sont de tailles

![](_page_22_Picture_5.jpeg)

Figure 10. Le dialogue "Espace"

<span id="page-23-0"></span>![](_page_23_Picture_0.jpeg)

Figure 11. Le dialogue pour adapter la palette aux boutons

légèrement différentes et que vous souhaitez leur donner à tous exactement la même dimension.

Lorsque vous avez déplacé ou redimensionné les boutons, vous pouvez souhaiter réduire la taille de la palette pour encadrer précisément les boutons extérieurs. Utilisez la commande "Adapter la palette aux boutons" du menu Position pour que LayoutKitchen redimensionne automatiquement votre palette de manière qu'un espace soit conservé autour des boutons extérieurs du nombre exact de pixels indiqué.

**Note importante** : pour obtenir les meilleures performances de la palette, il est important, en particulier pour les palettes de défilement de SwitchXS, d'éviter les boutons se chevauchant. Dans le menu Édition, la commande "Sélectionner les éléments recouvrants" vous aidera à identifier les éléments qui se recouvrent en partie ou en totalité, afin de déplacer ou de redimensionner ces éléments pour éviter le chevauchement. Lorsque cette commande est utilisée, les éléments qui en recouvrent d'autres sont sélectionnés. Pour supprimer le chevauchement d'un élément, vous pouvez soit modifier la taille et/ou la position de cet élément, soit modifier la taille et/ou la position de l'élément voisin qui est recouvert par lui. Après avoir effectué ces modifications, sélectionnez à nouveau "Sélectionner les élémens recouvrants" pour voir s'il reste des éléments nécessitant une modification. Répétez ce processus jusqu'à ce que la commande "Sélectionner les éléments recouvrants" fasse apparaître un message indiquant qu'aucun élément recouvrant n'a été trouvé. Si vous obtenez ce message, votre palette ne contient plus aucun élément recouvrant et sera dessinée avec les meilleures performances. Plus la palette est grande et complexe, plus il est important d'éviter les éléments recouvrants.

#### **Organisation des boutons pour le balayage**

Cette section ne concerne que les utilisateurs souhaitant créer des palettes pour SwitchXS, car elle discute de l'organisation des boutons pour obtenir le bon ordre de défilement. Lorsque l'agencement d'une nouvelle palette de défilement est terminé, ou si vous avez opéré des modifications dans une palette existante, vous devez vous assurer que les boutons sont correctement groupés pour le balayage. Pour cela, les boutons peuvent afficher leur numéro de groupe, de sous-groupe et d'élément (menu Présentation). Le numéro de groupe est indiqué en haut à gauche du bouton, le sousgroupe en haut à droite et le numéro d'élément en bas à droite (voir la figure 3). Le balayage commence par les groupes et passe aux sous-groupes du groupe courant lorsque le contacteur est pressé, la pression suivante fait passer le balayage aux éléments du sous-groupe courant. Il faut donc grouper les boutons de manière à obtenir le bon ordre de balayage.

<span id="page-24-0"></span>La méthode la plus simple pour grouper les boutons est d'employer la commande "Regroupement automatique" du menu Organiser. Elle groupe automatiquement les boutons de manière à obtenir un défilement en lignes et colonnes. Elle opère normalement sur tous les boutons, mais si vous sélectionnez deux boutons ou plus, elle n'agira que sur les boutons sélectionnés. Voir la figure 3 pour un exemple de positionnement des boutons permettant au regroupement automatique de fonctionner. Le regroupement automatique ne marche pas toujours bien dans certaines conditions. Avant de l'utiliser, vous devez positionner les boutons en lignes (avec les boutons adjacents en contact) et laisser 2 pixels ou plus entre les sous-groupes. Vous ne pouvez pas utiliser le regroupement automatique si vous souhaitez organiser les boutons en ordre colonnes-lignes (ce qui est contraire à l'agencement habituel), ou si vous choisissez un positionnement libre avec certaines parties de la palette en mode lignes-colonnes et d'autres en mode colonnes-lignes. Dans ce dernier cas, vous pouvez néanmoins l'appliquer sur la partie en lignes-colonnes, en sélectionnant uniquement les boutons concernés.

Si vous avez besoin de plus de contrôle, ou que vous voulez obtenir un ordre de défilement non standard, utilisez les commandes "Groupe" et "Sous-groupe" (menu Organiser) pour grouper et sous-grouper manuellement les boutons sélectionnés. Dans ce cas, sélectionnez d'abord tous les boutons que vous souhaitez placer dans le même groupe et appliquez la commande "Groupe". Ensuite, si une ligne comporte un grand nombre de boutons, vous pouvez choisir de la segmenter en plusieurs sous-groupes. Sélectionnez le sous-ensemble de boutons que vous voulez placer dans le sous-groupe et appliquez la commande "Sous-groupe". Répétez l'opération pour chaque sousgroupe dans le groupe initial. De cette manière, vous pouvez créer de multiples sousgroupes pour chaque groupe. Si vous vous apercevez, en observant les petits numéros sur les boutons, que les groupes, sous-groupes ou éléments ne sont pas dans l'ordre souhaité, utilisez les commandes "Avancer d'un cran" ou "Reculer d'un cran" pour réordonner les boutons individuels à l'intérieur de leur groupe ou sous-groupe. D'une manière similaire, "Avancer le sous-groupe d'un cran", "Reculer le sous-groupe d'un cran" ou "Avancer le groupe d'un cran", "Reculer le groupe d'un cran" réordonnent respectivement les sous-groupes et les groupes.

Lorsque vous avez terminé d'organiser les boutons pour le balayage, enregistrez la palette, allez dans SwitchXS et testez-y la nouvelle palette.

#### **Sélection des boutons**

Pour les *utilisateurs de souris* la méthode la plus simple pour sélectionner des boutons est de cliquer dessus avec la souris, puis de changer ou d'étendre la sélection respectivement avec commande-clic ou majuscule-clic, comme dans la plupart des applications Mac OS X. Pour les *utilisateurs de contacteurs* ou ceux qui préfèrent l'accès par le *clavier* l'utilisation de la souris n'est pas toujours facile. Le menu Édition comporte pour cela un certain nombre de fonctionnalités liées à la sélection qu'on ne trouve pas habituellement dans les autres applications. Il y a des commandes pour sélectionner un groupe entier ou un sous-groupe de boutons (voir la section précédente à propos des groupes), pour sélectionner le bouton suivant et pour étendre la sélection d'un bouton.

#### <span id="page-25-0"></span>**Propriétés des palettes**

Lorsque vous créez une nouvelle palette avec la commande "Nouveau" (menu Fichier), un dialogue est présenté pour définir certaines propriétés de la nouvelle palette de défilement. Vous pouvez y revenir plus tard pour modifier ces réglages, si besoin, en utilisant la commande "Propriétés de la palette..." du menu Présentation.

Le dialogue "Propriétés de la palette" permet de régler le type de palette, soit pour réaliser une palette de défilement pour SwitchXS, soit une palette de prononciation pour Proloquo. Réglez aussi ici la couleur de fond de la palette. Ces éléments sont les réglages de base. Pour accéder aux réglages plus avancés, cliquez sur le triangle d'expansion près de "Réglages avancés". Voir la figure 12.

Dans les réglages avancés, vous pouvez définir la langue de la palette. Dans la plupart des cas laissez ce réglage sur "multilingue" afin que votre palette soit disponible dans SwitchXS ou Proloquo quelle que soit la langue dans laquelle l'application s'exécute. Néanmoins, si vous réalisez une palette destinée à être diffusée à des tiers et que vous savez d'avance qu'elle ne sera utilisée que par des personnes exécutant SwitchXS ou Proloquo dans l'une des langues spécifiquement listées dans le menu Langue, vous pouvez régler cette palette sur cette langue. Ainsi, la palette n'apparaîtra pas dans la liste si l'utilisateur exécute l'application dans une autre langue. Ceci peut éviter une situation où l'utilisateur se voit proposer une palette qui utilise des symboles ou une configuration de touches qui n'a pas de sens dans sa langue.

L'option "Ne pas afficher dans SwitchXS ni dans le menu des palettes de Proloquo" empêche la palette d'apparaître dans ces menus, par exemple pour limiter son accès à son chargement depuis une autre palette (via un bouton "Charger une palette"). L'option "Lecture seule" peut être utilisée si vous venez de réaliser une palette parfaite et que vous voulez vous assurer que vous — ou un tiers à qui vous la donnerez — ne pourrez plus accidentellement la modifier. Une palette en lecture seule peut être ouverte dans

![](_page_25_Picture_91.jpeg)

Figure 12. Le dialogue "Propriétés de la palette"

LayoutKitchen et il reste possible de l'enregistrer via "Enregistrer sous...", mais il n'est plus possible d'employer "Enregistrer" pour la modifier directement.

Le curseur de marge d'image sert à régler la marge que LayoutKitchen garde autour de vos images. Réglez-la à 0% pour que l'image couvre l'intégralité du bouton, bord à bord.

L'option "Limiter la hauteur ou la largeur de l'image à" et le réglage associé de nombre de pixels permet de limiter la taille des fichiers de palettes, même lorsqu'un grand nombre d'images y est utilisé. Si vous ne réalisez jamais de boutons plus grands que, par exemple, 48 pixels, réglez cette valeur sur 48, ainsi même si vous glissez une image Photoshop de 2 Mo de la taille d'une page sur un bouton, LayoutKitchen n'enregistrera dans la palette qu'une vignette de 48 pixels de l'image au lieu d'agrandir le fichier de la palette de 2 Mo supplémentaires. Si, au contraire, vous souhaitez réaliser une palette avec des boutons de 250 pixels, assurez-vous de régler cette limite sur 250 pour que les images soient affichées avec un rendu optimal même sur les grands boutons. Notez que ce réglage s'applique seulement aux boutons nouvellement créés (ou aux images nouvellement attachées) et n'affecte pas les images déjà attachées aux boutons. De ce fait, il est possible de modifier temporairement ce réglage pour certains boutons uniquement, puis, en repassant par le dialogue "Propriétés de la palette", de créer le reste des boutons avec une taille d'image plus usuelle.

#### <span id="page-27-0"></span>**Le catalogueur d'images**

Le catalogueur d'images offre un accès pratique aux collections d'images. Au lieu d'avoir à glisser les images depuis le Finder sur les boutons, toutes les images sont à votre disposition directement dans LayoutKitchen. Faites glisser l'image depuis le catalogueur sur le bouton, ou sélectionnez le bouton et faites un double-clic sur l'image dans le catalogueur pour appliquer l'image sur le bouton sélectionné. Le catalogueur d'images est accessible dans le menu Format.

Quelques collections d'images sont fournies avec LayoutKitchen, d'autres seront disposibles gratuitement en téléchargement sur notre site web. D'autres collections seront mises en vente, comme Picture Communication Symbols™ (PCS) de Mayer-Johnson qui contient près de 8000 images en couleur redimensionnables. Pour les collections d'images achetées, vous devrez typiquement entrer un code d'activation dans la fenêtre Activation accessible par le menu LayoutKitchen.

Vous pouvez également réaliser facilement vos propres collections. Placez simplement les images souhaitées dans un dossier. Créez si besoin des sous-dossiers pour créer une collection hiérarchisée. Ensuite ouvrez le catalogueur d'images dans LayoutKitchen (menu Format) et sélectionnez "Nouvelle collection..." dans le menu local en haut de la fenêtre du catalogueur. Sélectionnez votre dossier d'images, puis complétez si besoin les informations de copyright et l'URL dans le dialogue qui apparaît ensuite. Le copyright sera affiché en bas de la fenêtre du catalogueur d'images lorsque votre collection sera active et si l'utilisateur clique sur ce texte, la page web pointée par l'URL sera affichée.

En créant des collections d'images, il y a trois choses à garder à l'esprit. D'abord, les images sont stockées dans leur format original, donc si vous incluez un grand nombre de très grosses images, le fichier final sera gigantesque et très long à ouvrir. Il est donc recommandé de limiter la taille des images à la plus grande dimension que l'on puisse vouloir utiliser sur un bouton, puis dans un second temps de créer la collection d'images. Par exemple, si vous avez pris des photos avec un appareil numérique et que vous les avez importées dans iPhoto, choisissez la commande "Exporter..." (menu Partager dans iPhoto 5) puis, au lieu d'exporter en taille réelle, utilisez l'option "Taille max. des images" et entrez une valeur comme 100 ou 200 pour la largeur. Ensuite, dans LayoutKitchen, créez votre collection depuis le dossier des images exportées.

Deuxièmement, les collections d'images de LayoutKitchen sont en lecture seule et ne peuvent pas être modifiées. Si vous voulez modifier une collection, il faut la recréer à partir du dossier original contenant les images. Si vous lui donnez le même nom elle remplacera la précédente. Par ailleurs, la collection ne pouvant pas être modifiée, vous devez nommer les images avec le Finder (ou dans iPhoto) avant de créer la collection avec LayoutKitchen.

Enfin, beaucoup d'images et de photos sont protégées par un copyright, et bien qu'en principe vous puissiez distribuer des collections d'images à d'autres utilisateurs de LayoutKitchen, il vous appartient de vérifier que vous ne violez pas le copyright des propriétaires originaux des images. Ceci s'applique non seulement aux images que vous avez achetées, mais également à celles que quelqu'un vous a données après les

avoir faites. Demandez toujours l'autorisation avant de diffuser. Si vous avez réalisé une collection d'images à partir de vos propres images et que vous souhaitez la partager avec tous les utilisateurs de LayoutKitchen, contactez-nous et dans la plupart des cas, nous serons heureux d'examiner avec vous la meilleure manière de les rendre disponibles aux autres utilisateurs.

![](_page_28_Picture_1.jpeg)

Figure 13. La fenêtre du catalogueur d'images

#### <span id="page-29-0"></span>**Le catalogueur de boutons**

Le catalogueur de boutons offre un accès rapide à divers types de boutons fréquemment utilisés, tels que les touches, les mots courants, les commandes de KeyStrokes, le déplacement de la souris, les fonctions d'applications, et bien d'autres. Pour utiliser un bouton, sélectionner le type approprié dans le menu local du catalogueur de boutons, puis faites défiler jusqu'à trouver le bouton désiré. Ensuite, faites-le simplement glisser dans la palette en cours de modification. Il prendra la même taille, la même couleur et le même style que le bouton sélectionné, ce qui facilite la création d'une série de boutons dans le même style. Il suffit de commencer en sélectionnant un bouton de la bonne taille et du bon style, puis de faire glisser les boutons désirés depuis le catalogueur. Vous pouvez aligner un nouveau bouton sur des boutons déjà présents dans la palette en le faisant glisser de manière que le coin supérieur gauche de l'élément glissé soit correctement aligné avec le bouton voisin.

Note pour les utilisateurs expérimentés : vous pouvez également créer votre propre collection de boutons pour le catalogueur. D'abord, créez une palette avec tous les boutons à intégrer dans la collection. Ensuite, choisissez « Enregistrer sous… » et cherchez le dossier « Button Collections » (situé dans ~/Bibliothèque/Application Support/AssistiveWare Support/, où  $\sim$  représente le dossier de l'utilisateur). Enregistrez la palette dans ce dossier et le catalogueur de boutons fera automatiquement apparaître la nouvelle collection dans le menu local. Si vous souhaitez ultérieurement ajouter d'autres boutons dans cette collection, ou en supprimer, utilisez « Ouvrir… » dans le menu Fichier, allez jusqu'au dossier « Button Collections », ouvrez votre collection, faites les modifications souhaitées et choisissez « Enregistrer » dans le menu Fichier.

| Raccourcis clavier  |  |
|---------------------|--|
| Rechercher          |  |
| Annuler             |  |
| Coller              |  |
| Copier              |  |
| Couper              |  |
| Enregistrer         |  |
| Fermer              |  |
| Imprimer            |  |
| Nouveau             |  |
| Ouvrir              |  |
| Placer dans le Dock |  |
| Préférences         |  |
| <b>Quitter</b>      |  |

Figure 14. La fenêtre du catalogueur de boutons

#### <span id="page-30-0"></span>**Réglage des préférences**

#### **Accès aux préférences**

Les préférences de LayoutKitchen sont accessibles par la commande "Préférences" dans le menu LayoutKitchen.

Dans la plupart des cas, les préférences par défaut suffiront, mais lorsque vous aurez acquis un peu d'expérience dans l'utilisation de LayoutKitchen vous apprécierez la possibilité de régler finement les puissantes fonctionnalités du programme pour vos besoins spécifiques ou vos préférences.

Afficher les palettes pour est utilisé pour limiter le nombre de palettes proposées dans les menus Palettes XS, Palettes PL et Palettes KS à une langue particulière. Les palettes peuvent pour l'instant être réglées sur multilingue, anglais, français ou japonais. Vous pouvez opter pour que toutes les langues soient listées dans les menus ou seulement les palettes relevant d'une langue particulière.

Taille des poignées de sélection sert à régler la taille des poignées circulaires bleues qui apparaissent sur un bouton sélectionné et permettent de le redimensionner. Si vous avez des difficultés à pointer votre curseur précisément, augmentez la taille des poignées selon vos besoins.

Distance pour l'alignement intelligent sert à régler la distance en-deçà de laquelle un bouton s'aligne sur les autres lorsqu'il est déplacé. Des valeurs distinctes peuvent être spécifiées pour le glisser et pour l'alignement avec les flèches.

Créer un sous-groupe si les boutons sont au moins à X pixels est utilisé pour la fonction de groupage automatique qui aide à ajuster l'ordre du balayage dans les fenêtres de SwitchXS. Si la distance horizontale entre deux boutons adjacents est supérieure à cette valeur, la fonction de groupage automatique crée un sous-groupe.

![](_page_30_Picture_90.jpeg)

Figure 15. Les préférences de LayoutKitchen

#### <span id="page-31-0"></span>**Trucs et astuces**

Cette section décrit quelques trucs et astuces pour mieux utiliser LayoutKitchen.

#### **Contrôler LayoutKitchen avec SwitchXS**

Beaucoup de fonctions de LayoutKitchen sont disponibles directement dans SwitchXS sans utiliser la souris. La palette de défilement LayoutKitchen donne accès à quelquesunes des plus importantes fonctions, mais il en existe bien d'autres que vous pouvez vouloir placer dans une palette si vous les utilisez fréquemment. Certaines sont disponibles via un élément de type commande LayoutKitchen, permettant de créer un bouton donnant un accès direct à la fonction ; d'autres sont déclenchées par des raccourcis clavier et peuvent donc être définies par des boutons de type macro de texte. Reportez-vous à la palette de défilement LayoutKitchen pour des exemples de construction de certains de ces boutons.

#### **Limiter la taille des fichiers de palettes**

Si vous employez beaucoup d'images sur vos boutons, vous verrez la taille des fichiers de palettes s'accroître rapidement. Il existe de nombreuses méthodes pour limiter cette taille. La première est d'éviter les images en bitmap et d'utiliser à la place des images vectorielles enregistrées en PDF. Vous pouvez utiliser par exemple Adobe Illustrator® pour créer de telles images. Les fichiers vectoriels enregistrant les coordonnées et autres caractéristiques des lignes et autres objets requièrent beaucoup moins d'espace que les images bitmap, qui stockent l'image sous forme d'une collection de pixels. Une autre méthode est d'utiliser la fenêtre des "Propriétés de la palette" (accessible par le menu Présentation) et d'y régler la taille maximale des images. Lorsqu'elle est définie, LayoutKitchen réduit automatiquement les images importées (telles que les fichiers PNG, TIFF, JPEG) à cette taille maximum, réduisant d'autant la taille du fichier de la palette. Si ce réglage est modifié, la modification s'applique à toutes les images nouvellement importées sur la palette. La taille maximale à choisir dépend de celle des boutons que vous voulez créer. Pour des boutons de petite taille, 32 ou 48 pixels peuvent être amplement suffisants, mais si vous créez de grands boutons, vous verrez peut-être que la valeur par défaut de 128 pixels n'est pas suffisante pour obtenir des images de bonne qualité sur vos boutons.

#### **Comment choisir le type d'image ?**

LayoutKitchen peut placer à peu près n'importe quel type d'image sur un bouton, mais certains types sont plus appropriés que d'autres. Pour les photos, les images JPEG sont recommandées car elles sont hautement compressées et n'accroissent pas trop la taille du fichier de la palette. Si vous souhaitez que vos images aient un arrière-plan transparent, de manière qu'à travers les "trous" dans l'image vous puissiez voir le bouton, utilisez soit des fichiers vectoriels en PDF en enregistrant la transparence, soit des images PNG réalisées avec une application comme Adobe Photoshop®. Les fichiers vectoriels en PDF prennent en général très peu de place (si un PDF est grand, il contient probablement une ou plusieurs images en bitmap et doit être a priori évité) alors que les fichiers PNG peuvent devenir assez grands.

#### <span id="page-32-0"></span>**Partager une palette entre SwitchXS, KeyStrokes et Proloquo**

.

Le format de fichier des palettes de SwitchXS, KeyStrokes et de Proloquo est identique, donc il est facile de créer une palette et de l'enregistrer à la fois pour SwitchXS (dans le dossier "SwitchXS Scan Panels" du dossier AssistiveWare Support), pour KeyStrokes (dans le dossier Keyboards du dossier AssistiveWare Support) et pour Proloquo (dans le dossier "Speech Panels" du dossier AssistiveWare Support) depuis LayoutKitchen. Proloquo ignorera simplement les boutons qu'il ne gère pas, comme ceux relatifs à la souris et aux touches. De la même façon, KeyStrokes ignorera les boutons relatifs à la souris qui ont du sens pour un utilisateur de contacteur avec SwitchXS, mais pas pour un utilisateur de souris utilisant KeyStrokes. La création et la réutilisation d'une palette a du sens pour les éléments de communication que vous souhaitez créer une seule fois, puis permettre leur utilisation via SwitchXS et avec une souris via Proloquo. C'est également pratique si vous souhaitez, par exemple, créer un clavier à utiliser à la fois par des utilisateurs de SwitchXS et KeyStrokes, ou si vous voulez aider un utilisateur de KeyStrokes atteint d'un handicap en évolution à migrer vers SwitchXS, puisque l'utilisateur peut continuer d'employer des claviers familiers, en y accédant via SwitchXS.

#### <span id="page-33-0"></span>**Problèmes connus**

#### **Anomalie d'affichage des menus locaux de la fenêtre Inspecteur**

Avec certaines versions de Mac OS X, les menus locaux de l'inspecteur présentent une anomalie d'affichage dans leur coin supérieur gauche. Ceci n'affecte en rien leur opération et a été corrigé par Apple dans le 10.4 (Tiger).

#### <span id="page-34-0"></span>**Dépannage**

#### **Étapes du support**

![](_page_34_Picture_182.jpeg)

#### avez acquis le produit directement auprès d'AssistiveWare, envoyez un e-mail à [LayoutKitchen@assistiveware.com](mailto:layoutkitchen@assistiveware.com)

#### **Distributeurs locaux**

Voir la liste des distributeurs locaux ci-dessous. L'information la plus à jour sur les distributeurs locaux est disponible sur notre site : [http://www.assistiveware.com/](http://www.assistiveware.com/cgi-bin/jump.cgi?link=http://www.assistiveware.com/resellers.php&src=LKman) [resellers.php](http://www.assistiveware.com/cgi-bin/jump.cgi?link=http://www.assistiveware.com/resellers.php&src=LKman)

![](_page_34_Picture_183.jpeg)

#### <span id="page-35-0"></span>**Contrat de licence de logiciel**

AssistiveWare / Niemeijer Consult Contrat de licence de logiciel Licence individuelle

LISEZ ATTENTIVEMENT CE CONTRAT DE LICENCE DE LOGICIEL (LA « LICENCE ») AVANT D'UTILISER LE LOGICIEL. PAR L'UTILISATION DU LOGICIEL VOUS ACCEPTEZ LES TERMES DE CETTE LICENCE. SI VOUS N'ÊTES PAS D'ACCORD AVEC LESDITS TERMES (LE CAS ÉCHÉANT) RESTITUEZ LE LOGICIEL À L'ENDROIT OÙ VOUS L'AVEZ ACQUIS. SELON LES CONDITIONS DE DISTRIBUTION DE VOTRE REVENDEUR SON PRIX VOUS SERA ALORS (PARTIELLEMENT) REMBOURSÉ.

**1. Généralités.** Niemeijer Consult vous concède une licence sur, et en aucun cas ne vous cède des droits sur le logiciel et la documentation accompagnant la Licence, qu'ils soient sur disquette, sur mémoire morte (ROM) ou sur tout autre support (ci-après désignés collectivement sous le terme de "*Logiciel*"), uniquement en vue d'une utilisation conforme aux termes de la Licence. Niemeijer Consult se réserve la totalité des droits qui ne vous sont pas expressément conférés. Les droits qui vous sont concédés par les présentes se limitent aux droits d'utilisation du *Logiciel* et ne comprennent aucun autre droit. Vous êtes propriétaire du support sur lequel le *Logiciel* est enregistré, mais Niemeijer Consult et/ou les concédants de Niemeijer Consult conservent la propriété du *Logiciel*.

**2. Exemplaires d'évaluation.** La présente licence s'applique également en totalité aux exemplaires du *Logiciel* dits de démonstration ou d'évaluation pour lesquels l'utilisation n'est autorisée que pour une période de quelques jours (ou dans les cas explicitement mentionnés) pour un maximum de 3 semaines avant l'achat. Si le *Logiciel* n'est pas acquis d'ici à la fin de la période désignée, le *Logiciel* doit être définitivement et complètement éliminé du ou des ordinateur(s) dans lesquels il a été installé.

**3. Utilisations permises du** *Logiciel* **et restrictions.** La Licence vous autorise à installer et utiliser un seul exemplaire du *Logiciel* sur un seul ordinateur à la fois. La Licence n'autorise le fonctionnement du *Logiciel* ni sur plus d'un ordinateur à la fois (sauf dans le cas d'une utilisation domestique par une seule personne) ni sur un réseau où le *Logiciel* pourrait être utilisé par plusieurs ordinateurs à la fois. Vous ne pouvez réaliser qu'une seule copie du *Logiciel* en code objet aux fins exclusives de sauvegarde, à condition que cette copie de sauvegarde reproduise les informations relatives aux droits d'auteur ou toute autre mention relative aux droits de propriété intellectuelle figurant sur l'original. Dans toute la mesure permise par la Licence et les dispositions légales applicables, vous ne pouvez copier, décompiler, procéder à l'ingénierie à rebours, désassembler, modifier ni créer des produits dérivés du *Logiciel* ou de toute partie de ce dernier. LE *LOGICIEL* N'EST PAS DESTINÉ À ÊTRE UTILISÉ DANS LE FONCTIONNEMENT D'INSTALLATIONS NUCLÉAIRES, DE SYSTÈMES DE NAVIGATION OU DE COMMUNICATION AÉRIENNES, DE SYSTÈMES DE CONTRÔLE DE TRAFIC AÉRIEN, D'APPAREILS DE SURVIE ARTIFICIELLE OU AUTRES ÉQUIPEMENTS OU D'UNE MANIERE PLUS GENERALE, DANS DES SITUATIONS TELLES QU'UNE DÉFAILLANCE DU *LOGICIEL* POURRAIT PROVOQUER LA MORT OU DE GRAVES DOMMAGES CORPORELS OU ÉCOLOGIQUES.

**4. Transfert.** Vous ne pouvez transférer de quelque manière que ce soit vos droits sur le *Logiciel*, à titre gratuit ou onéreux. Vous pouvez toutefois effectuer le transfert unique et permanent de tous vos droits sur le *Logiciel* à une autre partie, à condition : (a) que ce transfert porte sur l'intégralité du *Logiciel*, avec tous ses composants, données d'origine et documents imprimés; (b) que vous ne conserviez aucune copie du *Logiciel*, complète ou partielle, y compris toute copie stockée sur ordinateur ou toute autre unité de stockage ; et (c) que la partie bénéficiaire dudit transfert prenne connaissance et accepte les termes de la Licence qui s'appliqueront à elle.

**5. Durée de la Licence.** La Licence vous est concédée pendant une période indéterminée. Vos droits découlant de la Licence prendront automatiquement fin sans notification de la part de Niemeijer Consult ou d'un représentant dûment agréé par Niemeijer Consult si vous ne vous conformez pas à l'une quelconque des stipulations de la Licence . Dès l'expiration de la Licence, vous serez tenu de cesser toute utilisation du *Logiciel* et de détruire tous les exemplaires, complets ou partiels, du *Logiciel*..

**6. Garantie limitée des supports.** Niemeijer Consult garantit que les supports sur lesquels le *Logiciel* est enregistré sont exempts de défauts dans les matériaux ou la fabrication dans le cadre d'une utilisation normale, pendant une période de trente (30) jours à compter de la date d'achat initiale du produit. Votre seul recours, en vertu du présent article, se limite, et ceci à la discrétion de Niemeijer Consult, soit au remboursement du prix du *Logiciel*, soit au remplacement du *Logiciel*, lorsqu'il est restitué à Niemeijer Consult ou à un représentant autorisé de Niemeijer Consult avec une copie de la facture. Cette garantie limitée et toutes autres garanties implicites concernant le support, y compris de façon non limitative les garanties implicites de qualité marchande, de qualité satisfaisante et d'adéquation à un usage particulier, sont limitées à une durée de trente (30) jours à compter de la date d'achat initiale du produit. Certaines législations ne permettant pas de limiter la durée d'une garantie implicite, il est possible que la limitation mentionnée ci-dessus ne vous concerne pas. Cette limitation de garantie telle qu'elle est exprimée cidessus est la seule garantie qui vous soit accordée et exclut expressément l'application de toute autre garantie (le cas échéant) découlant de tout document ou emballage. Cette garantie limitée vous donne des droits spécifiques. Il se peut en outre que vous bénéficiez d'autres droits qui varient selon les législations.

**7. Exclusion de garanties.** VOUS RECONNAISSEZ ET ACCEPTEZ EXPRESSÉMENT QUE L'UTILISATION DU *LOGICIEL* EST À VOS RISQUES ET PÉRILS ET QUE VOUS ASSUMEZ L'INTÉGRALITÉ DU RISQUE RELATIF A LA QUALITE, AUX PERFORMANCES, A L'EXACTITUDE ET AU MANIEMENT DU *LOGICIEL*. A l'exception de la garantie limitée des supports stipulée ci-dessus et dans les limites maximales autorisées par la législation en vigueur, le logiciel est fourni "tel quel" avec tous ses défauts et sans aucune garantie d'aucune sorte. Niemeijer Consult et les concédants de Niemeijer Consult (désignés collectivement par l'expression "Niemeijer Consult" dans les articles 7 et 8 de la présente licence) excluent par la présente licence toute garantie , explicite, tacite ou légale, y compris de façon non limitative les garanties implicites de qualité marchande, de qualité satisfaisante, d'adéquation à un usage particulier, de jouissance paisible et de non violation des droits des tiers, relatives au logiciel. Niemeijer Consult ne garantit nullement l'absence de problèmes lors de votre utilisation du logiciel, que les fonctions contenues dans le logiciel correspondront à vos besoins, que le fonctionnement du logiciel sera ininterrompu ou exempt d'erreur, ou que tout défaut du logiciel sera corrigé. Aucune information ni aucun conseil communiqués verbalement ou par écrit par Niemeijer Consult ou par l'un de ses représentants autorisés ne pourra constituer une garantie. Si le logiciel s'avérait défectueux, vous assumeriez seul l'intégralité du coût de toute révision, réparation ou rectification nécessaires. Certaines législations ne permettant ni l'exclusion de garanties implicites, ni les restrictions aux droits en vigueur des consommateurs, il est possible que l'exclusion et les limites mentionnées ci-dessus ne vous concernent pas.

**8. Limitation de responsabilité.** DANS TOUTE LA MESURE PERMISE PAR LA LOI, EN AUCUN CAS NIEMEIJER CONSULT NE SERA RESPONSABLE DE DOMMAGE CORPOREL NI DE TOUT DOMMAGE ACCIDENTEL, SPÉCIAL, INDIRECT OU ACCESSOIRE, Y COMPRIS DE FAÇON NON LIMITATIVE, LES DOMMAGES DUS AUX PERTES DE BÉNÉFICES, PERTES DE DONNÉES, INTERRUPTION DES ACTIVITÉS OU TOUT AUTRE DOMMAGE COMMERCIAL OU PERTE COMMERCIALE RÉSULTANT DE OU RELATIFS À VOTRE UTILISATION OU VOTRE INAPTITUDE À UTILISER LE *LOGICIEL*, QUELLE QU'EN SOIT LA CAUSE, SANS TENIR COMPTE DE LA THÉORIE DE LA RESPONSABILITÉ (QUE CE SOIT POUR RUPTURE DE CONTRAT, EN RESPONSABILITÉ CIVILE, OU AUTRE) ET MÊME SI NIEMEIJER CONSULT A ÉTÉ INFORMÉ DE LA POSSIBILITÉ DE TELS DOMMAGES. Certaines juridictions ne permettant pas la limitation de la responsabilité pour dommages corporels, indirects ou accessoires, il est possible que cette limitation ne vous concerne pas. La responsabilité pécuniaire de Niemeijer Consult envers vous au titre de tout dommage (en dehors de ce que la législation pourrait exiger dans les cas impliquant un dommage corporel) n'excédera en aucun cas la somme de cinquante euro (euro 50).

**9. Loi applicable.** La présente Licence est établie en néerlandais, qui sera considéré comme la langue d'authentification de cette Licence. Toute traduction de la présente licence est effectuée pour les besoins locaux. En cas de contradiction entre la version néerlandaise et toute autre version, la version néerlandaise prévaudra. L'accord qui sera conclu sera gouverné par la loi néerlandaise exclusivement et toute dispute en découlant sera présentée exclusivement à des juges et tribunaux néerlandais, à l'exception des cas où les Traités internationaux en vigueur appliquent une réglementation différente. Dans les cas où le choix d'un forum (tribunal ou juge) n'est pas du ressort de Niemeijer Consult, mais de celui de l'utilisateur, l'utilisateur s'engage à choisir un juge néerlandais aux Pays-Bas. Si pour une raison quelconque un tribunal ayant juridiction juge qu'une stipulation de la Licence est inapplicable, en totalité ou en partie, les autres stipulations de la Licence resteront entièrement applicables.

**10. Intégralité de l'accord.** Cette Licence constitue l'intégralité de l'accord entre les parties quant à l'utilisation du *Logiciel* objet de la Licence, et remplace toutes les propositions ou accords antérieurs ou actuels, écrits ou verbaux, à ce sujet. Aucun amendement ni aucune modification de cette Licence ne prendront effet à moins d'être stipulés par écrit et signés par un représentant dûment agréé de Niemeijer Consult..

**Votre revendeur :**

**Votre distributeur :**